# **Radiodetection Portal**

Web portal for Radiodetection products and online services

Operation manual

90/UG106INT/03

### Contents

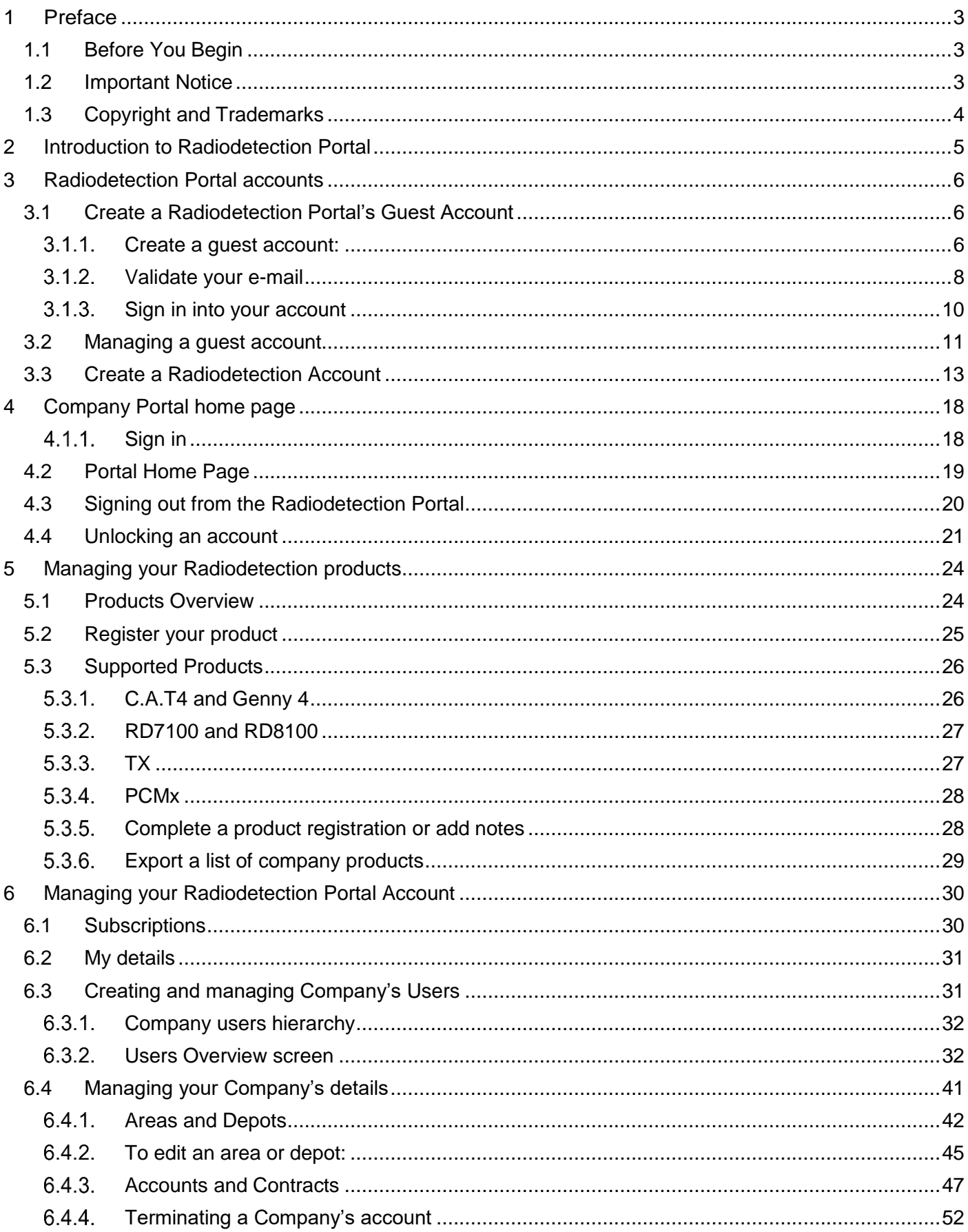

## <span id="page-2-0"></span>**1 Preface**

### <span id="page-2-1"></span>1.1 Before You Begin

Please read this user manual before accessing or using the Radiodetection Portal.

Where appropriate, sections or paragraphs will start with an indication of the company's users and applications' subscription level access rights

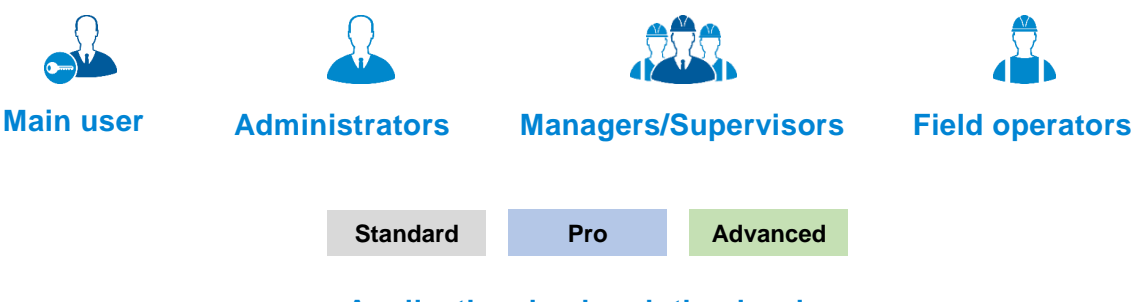

**Applications' subscription levels**

For further information about company users and applications' subscription levels read section 6.

Google's Chrome is the only fully supported web browser, other browser will be added soon.

Note that this manual and all its contents are subject to change. Radiodetection products are under continuous development. Radiodetection Ltd reserves the right to modify the product without notice and some product changes may have taken place after this user manual was published.

This document may not be copied, reproduced, transmitted, modified or used, in whole or in part, without the prior written consent of Radiodetection Ltd.

Contact your local Radiodetection office or dealer, or visit [www.radiodetection.com](http://www.radiodetection.com/) for the latest products and service information.

### <span id="page-2-2"></span>1.2 Important Notice

Radiodetection makes every effort to ensure that all technical information, statements and recommendations about its products are based on information believed to be reliable, but the accuracy or completeness thereof is not guaranteed. In no event shall Radiodetection be liable for any loss, inconvenience, damage or problems caused through use of any equipment or software.

Due to a policy of continued development, we reserve the right to alter or amend any published specification without notice.

### <span id="page-3-0"></span>1.3 Copyright and Trademarks

Copyright © 2017 Radiodetection Ltd. All rights reserved. Radiodetection is a subsidiary of SPX Corporation. Radiodetection, C.A.T, Genny, C.A.T4, eC.A.T4, gC.A.T4, Genny4, C.A.T Manager, RD5000, RD7000+M, RD8000M, RD7100, RD8100, TX are registered trademarks of Radiodetection Ltd. in the UK and other countries.

The Bluetooth word, mark and logos are registered trademarks of Bluetooth SIG, Inc. and any use of such trademarks by Radiodetection is under license.

Google Play, Google Maps, Google Chrome and Google Earth are trademarks of Google Inc., registered in the U.S. and other countries.

Apple Store is a trademark of Apple Inc., Apple Inc., registered in the U.S. and other countries.

iOS is a trademark or registered trademark of Cisco in the U.S. and other countries.

Microsoft Windows is a registered trademarks or trademarks of Microsoft Corporation in the United States and/or other countries.

## <span id="page-4-0"></span>**2 Introduction to Radiodetection Portal**

The Radiodetection Portal is the user's gateway to Radiodetection's cloud based advanced features and managing tools.

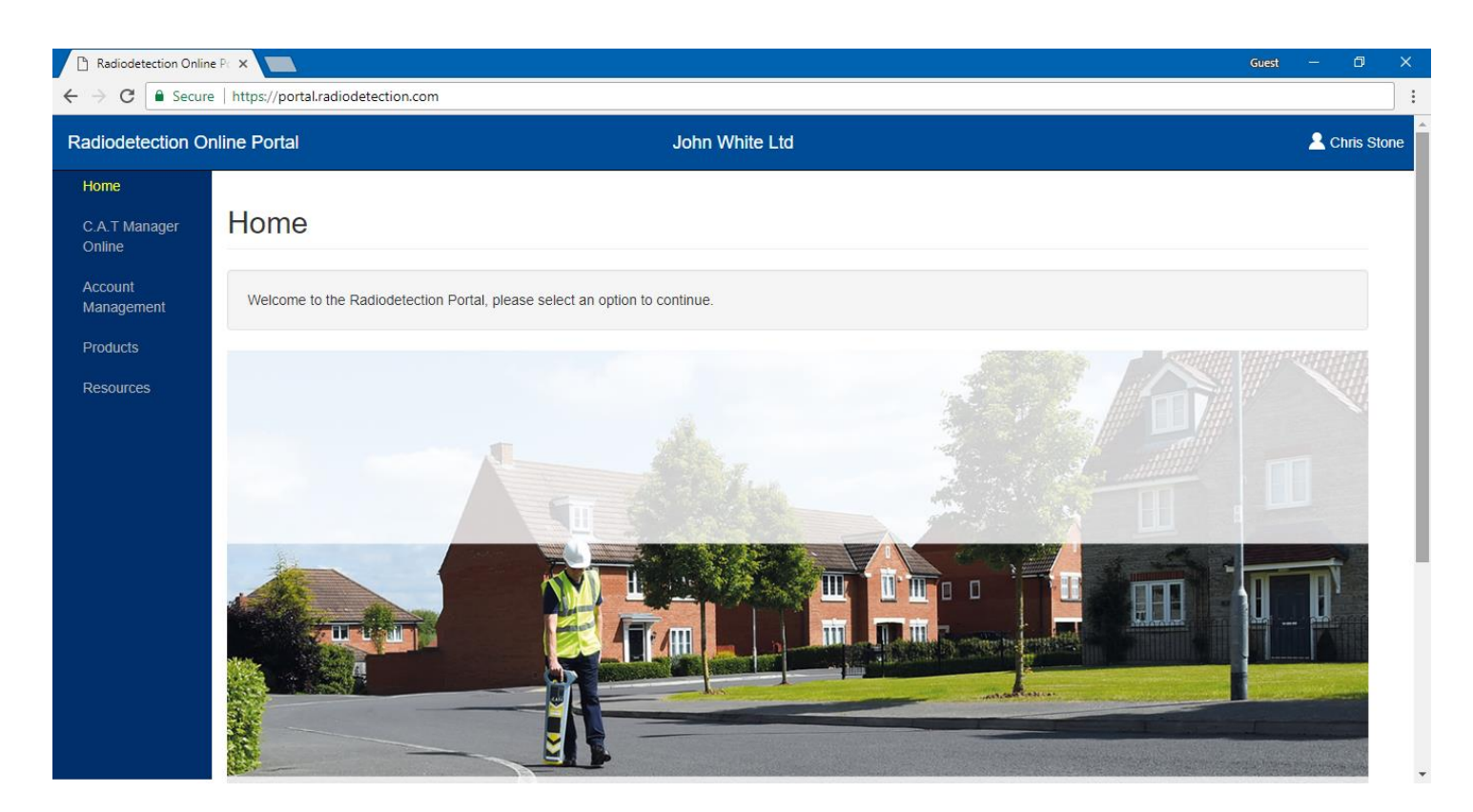

The portal enables Radiodetection's users to:

- register their locator and transmitter products
- review and export, as CSV file, all their register products, their calibration status (if relevant) and who last used a gC.A.T4 locator with the C.A.T Manager Online mobile app.
- subscribe to and use cloud based products such as C.A.T Manager Online
- add and manage company users
- organise field operators in Areas and Depots and create Account and Contracts

The portal will continue to grow and add new and exciting functionalities and features to further enhance all Radiodetection's products.

### **NOTE: The features offered by the Radiodetection Portal depend on your location, compatibility of your Radiodetection's product and by the subscription leve chosen.**

## <span id="page-5-0"></span>**3 Radiodetection Portal accounts**

To access the Radiodetection Portal users need to have a valid Radiodetection account.

There are 2 types of accounts:

### **Guest account**

Gives users the ability to test some of the portal functionalities such as the C.A.T Manager online system. e system.

Users wishing to create a Radiodetection Company account need to register as guest users first.

### **Company account**

Gives companies access to all the free functionalities and products offered by the portal and to subscribe to more advanced products. Company administrators will be able to create and manage company users.

### <span id="page-5-1"></span>3.1 Create a Radiodetection Portal's Guest Account

Creating a guest user account is easy and quick and it gives you the ability to test some of the Radiodetection's Portal functionalities.

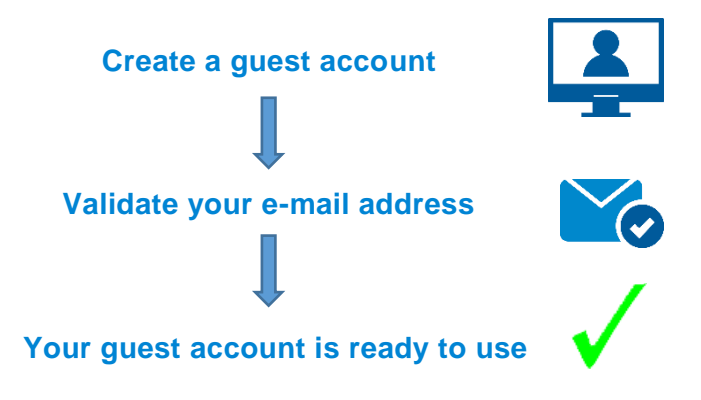

- <span id="page-5-2"></span>3.1.1. Create a guest account:
- 1. Visit [https://portal.radiodetection.com](https://portal.radiodetection.com/) and click on the [Register a new user](https://portal.radiodetection.com/Account/Register) link

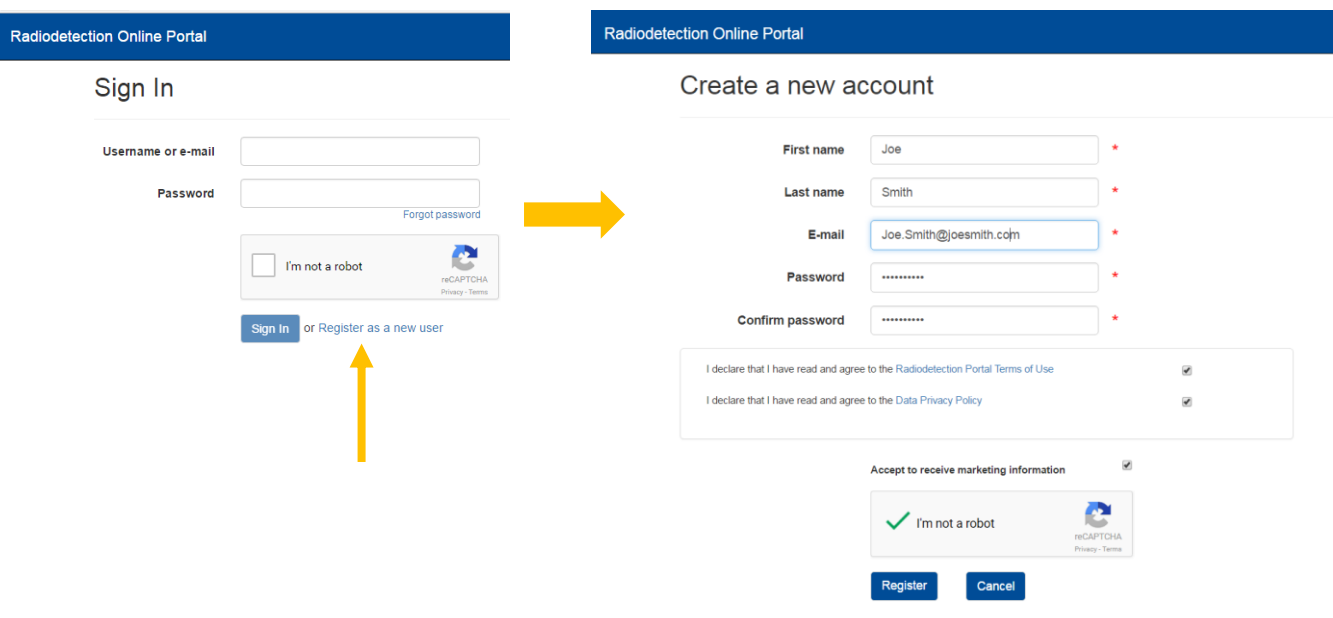

2. Enter your details. All fields are mandatory.

### **NOTE: You must use a valid e-mail address as this will be used to validate your details.**

3. Create a password.

The password must follows these rules:

**Must not** contain the user's account name or parts of the user's full name that exceed 3 consecutive characters.

**Must** be at least 8 characters in length.

**Must** contain at least 1 character from all of the following categories:

- English uppercase characters  $(A Z)$ .
- English lowercase characters (a z).
- Base 10 digits  $(0 9)$ .
- Non alphanumeric characters (for example,  $!,$  \$,  $#,$ %)
- 4. Read and accept the Radiodetection Portal Terms of Use and Data Privacy Policy
- 5. Check the **reCAPTCHA** box
- 6. Press Register

Radiodetection Online Pc X

← → C | Secure | https://portal.radiodetection.com/Account/Register

**Radiodetection Online Portal** 

### Radiodetection guest account creation

#### E-mail verification in progress.

To complete your registration you must verify your e-mail address

An e-mail has been sent to the mail address you have provided.

If you have not received the verification e-mail within the next 5 minutes

- Check your spam folder to make sure it didn't end up there.
- . Try adding DoNotReply@radiodetection.com to your address book and then try registering again.

If you have received the verification e-mail please click on the the link contained in it to complete the quest user registration

Copyright @2016 Radiodetection Ltd. All rights reserved. Radiodetection is a subsidiary of SPX Corporation. Terms of Use | Data Privacy

#### **Radiodetection Online Portal**

## Radiodetection guest account creation

#### E-mail verification in progress.

To complete your registration you must verify your e-mail address.

An e-mail has been sent to the mail address you have provided.

If you have not received the verification e-mail within the next 5 minutes:

- Check your spam folder to make sure it didn't end up there.
- Try adding DoNotReply@radiodetection.com to your address book and then try registering again.

If you have received the verification e-mail please click on the the link contained in it to complete the guest user registration.

#### <span id="page-7-0"></span>7. If the account has been successful you will be shown an E-mail verification in progress message

#### 3.1.2. Validate your e-mail

1. Go to your e-mail inbox and open the **Radiodetection guest account creation** e-mail

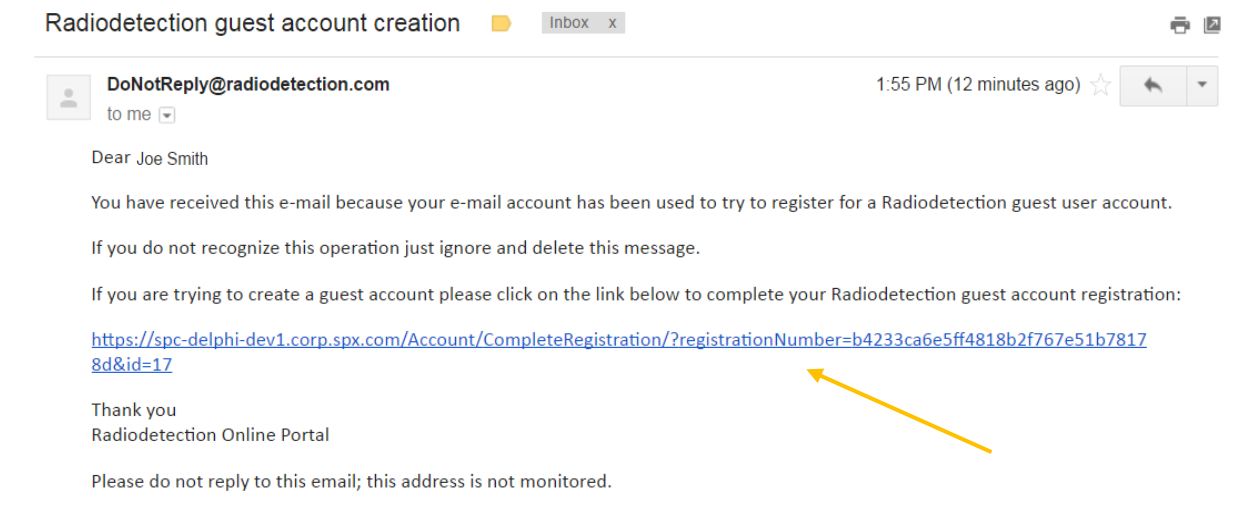

2. Click on the link within 15 minutes to complete your guest account creation.

### **NOTE: If you have not received the verification e-mail within 30 minutes:**

- **Check your spam folder to make sure it didn't end up there.**
- **Try adding DoNotReply@radiodetection.com to your address book and then try registering again**
- **Some email account security will disable the link, the https address will need to be copied and pasted into a web browser**

### **Radiodetection Online Portal**

## Radiodetection guest account creation

### **Registration successful**

You have successfully registered. Please Sign In to continue.

Sign In

3. You can now **Sign In** into your guest account

You will also receive a Welcome to the Radiodetection Portal e-mail. Check your e-mail inbox

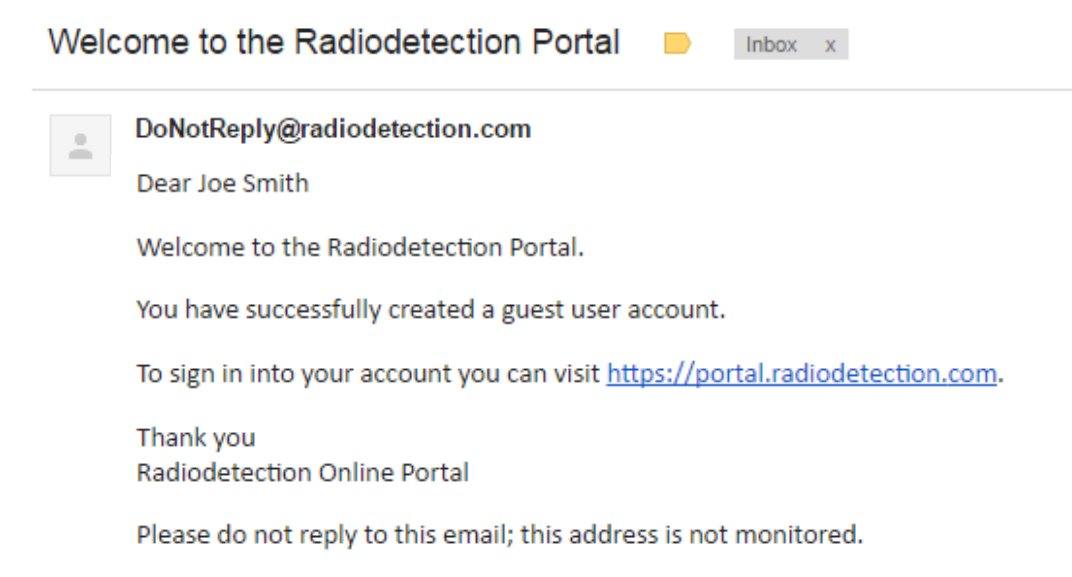

<span id="page-9-0"></span>Contact [rd\\_support@spx.com](mailto:rd_support@spx.com) if you havereceived an error message.

### 3.1.3. Sign in into your account

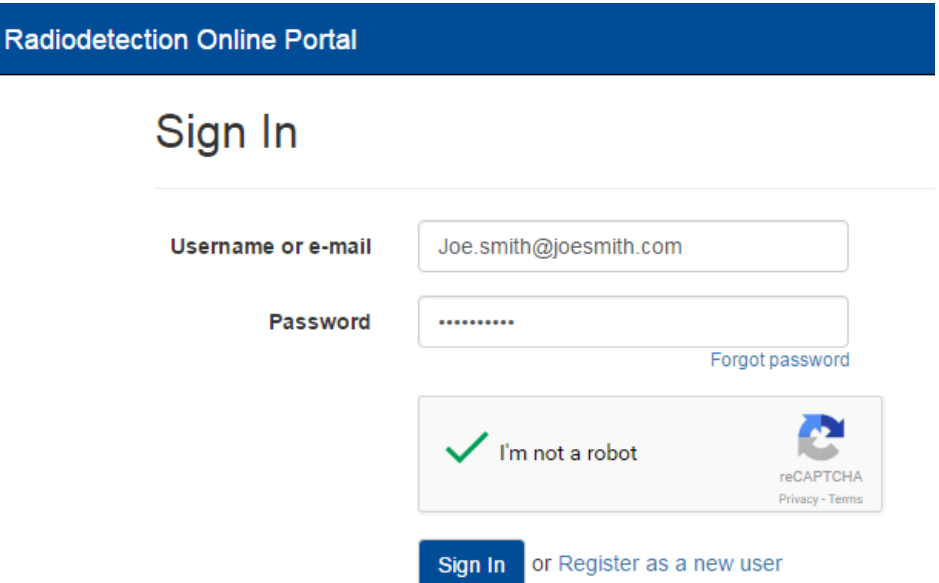

Navigate to [https://portal.radiodetection.com](https://portal.radiodetection.com/):

- 1. Enter your login details. The password field is case sensitive
- 2. Check the **reCAPTCHA** box
- 3. **Sign in**

### **Warning: Your account will get locked if you enter your password wrong 5 consecutive times. To unlock your account click the [Forgot password](https://portal.radiodetection.com/Account/ForgotPassword) link or contact your system administrator.**

Your portal home page will open.

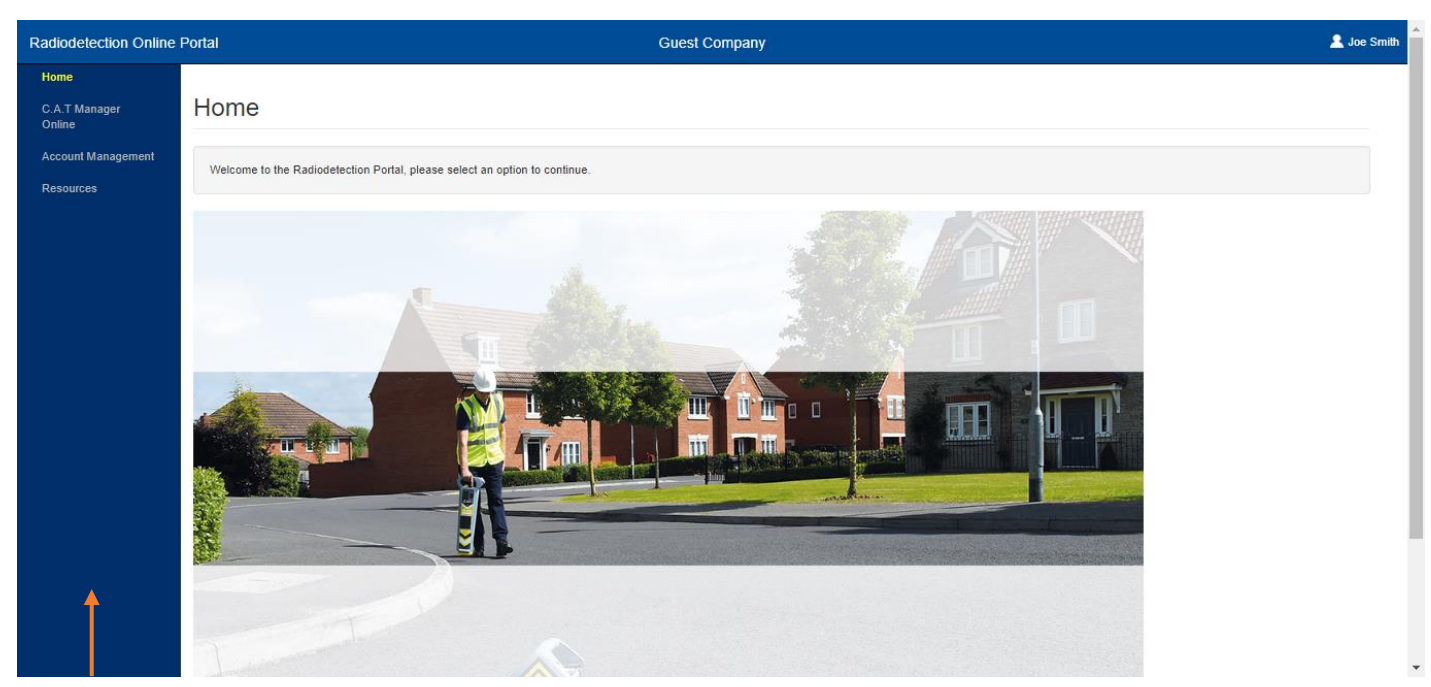

### **Portal Navigation Panel**

Use the navigation panel to:

Test the C.A.T Manager **Demo Dashboard**

**NOTE:** You must set the **From** date to the **1-Jan-2016** to see demo data

- Review your **details** and/or **delete** your account
- **Register your Company** to create a Radiodetection Portal Account
- Access the **Resources** page, from where you will be able to download user guides and review the Portal Terms and Conditions and Data Privacy Documents

### <span id="page-10-0"></span>3.2 Managing a guest account

Guest users can manage their Marketing information subscription or delete their Radiodetection Portal's account from the **Account Management** => **My details screen**

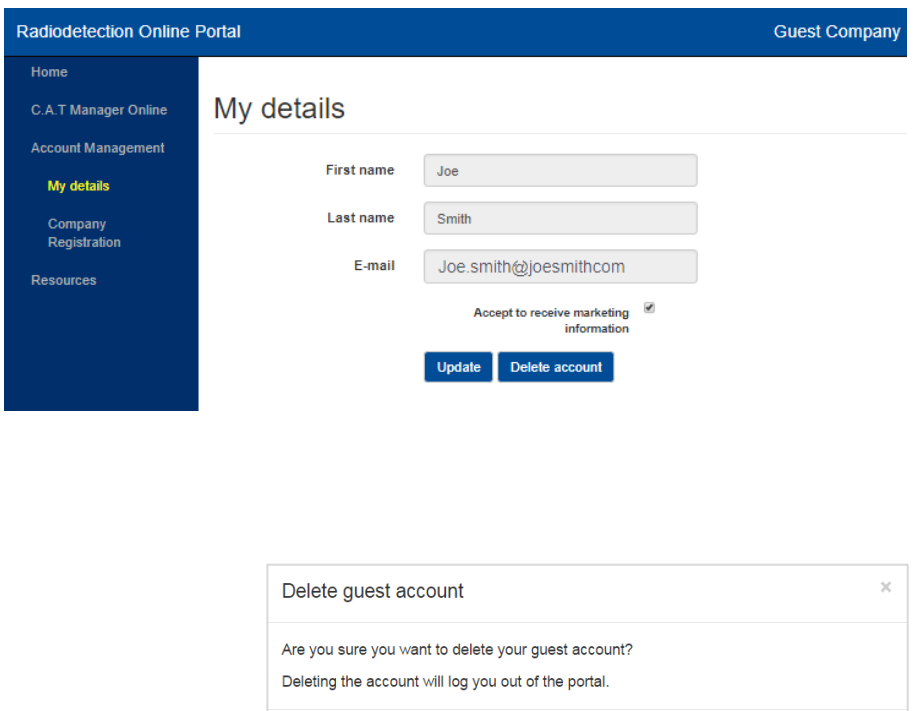

- 1. Click on **My details**
- 2. Amend your subscription preference and select **Update**

Or

Press **Delete account** and confirm your selection

**WARNING: Deleting your guest account is an operation that cannot be undone.**

Cancel Delete

### <span id="page-12-0"></span>3.3 Create a Radiodetection Account

Guest users can easily create a Radiodetection Portal account for their company:

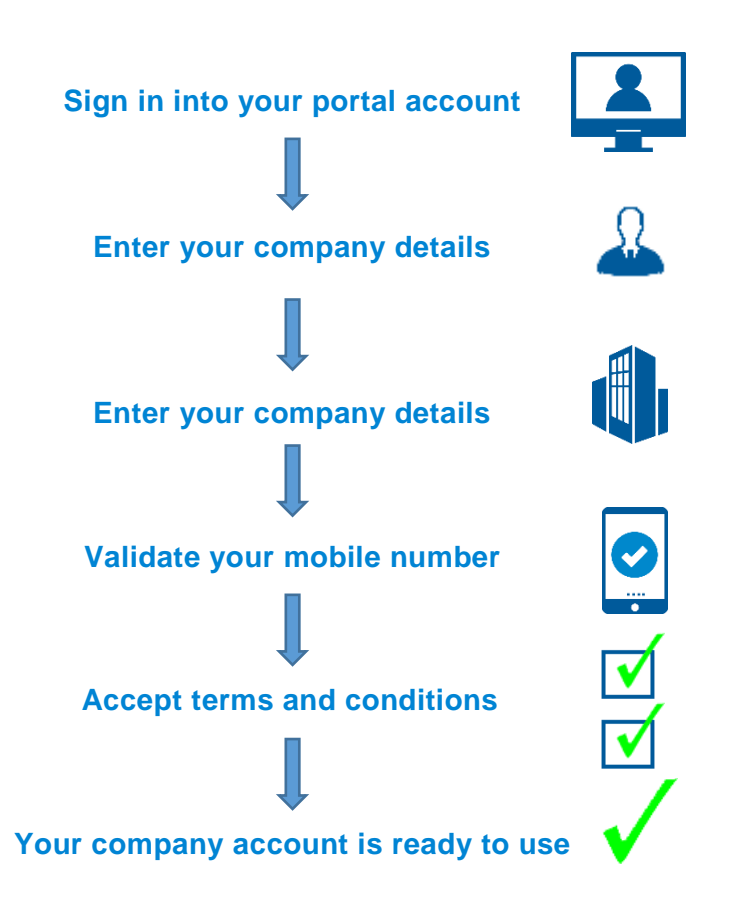

### **NOTE: Before creating a company account you must ensure you are authorised to do. Please consult you HR department or line manager if you are not sure of this.**

- 1. Sign in into your guest account
- 2. Your portal home page will open

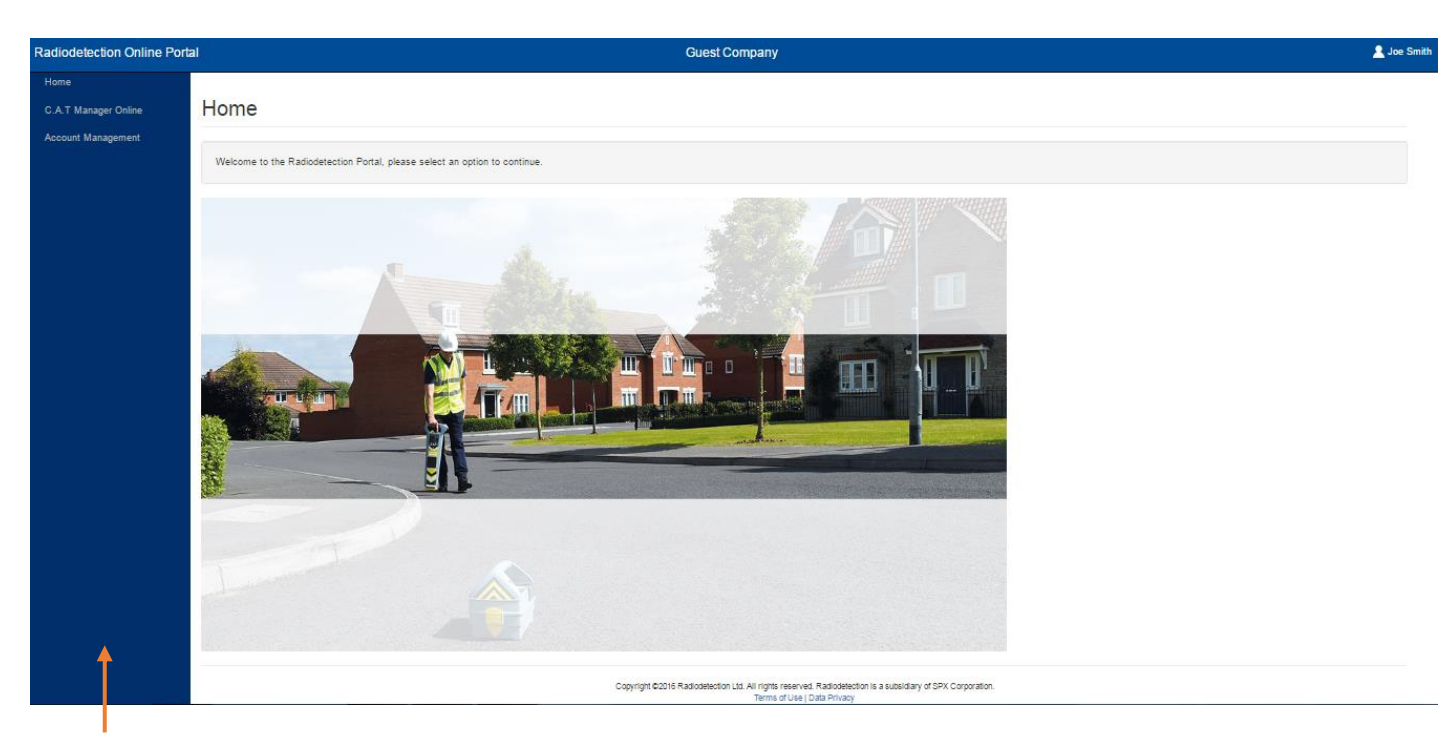

### **Portal Navigation Panel**

3. Select **Account Management ► Company Registration**

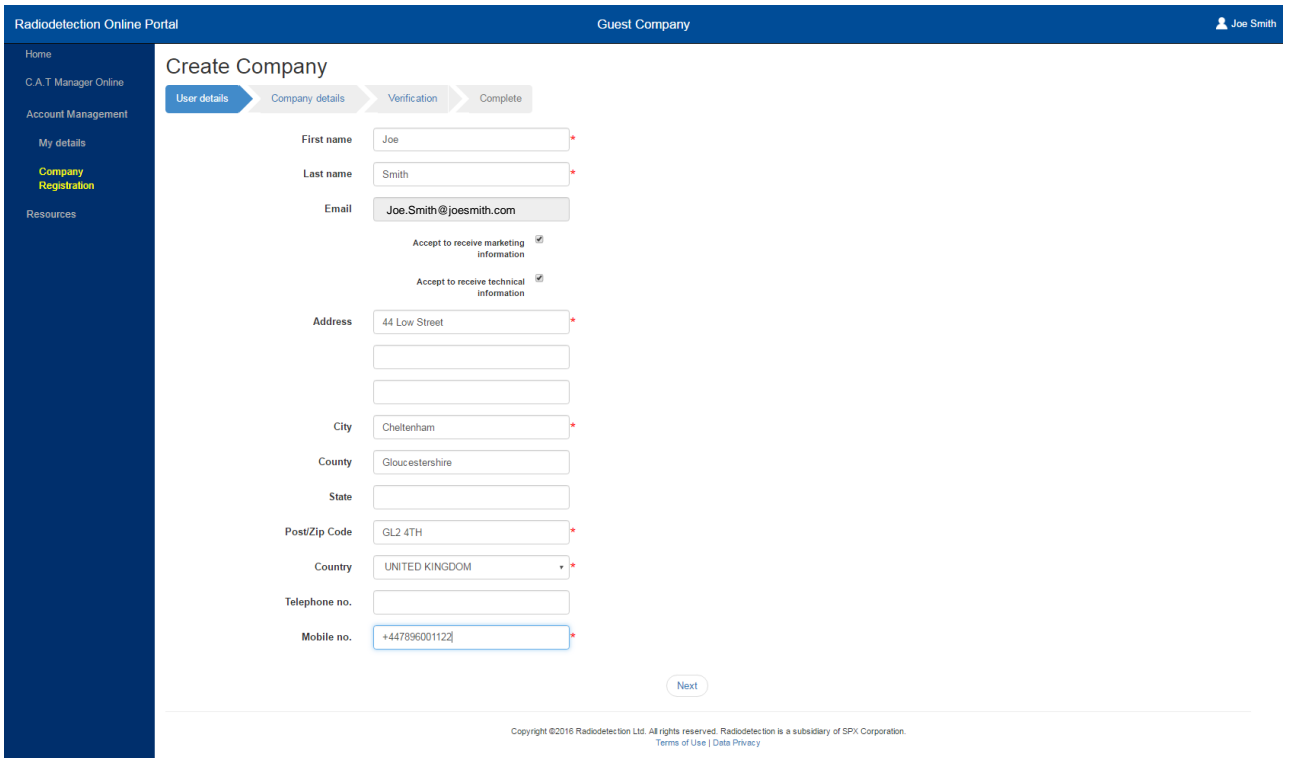

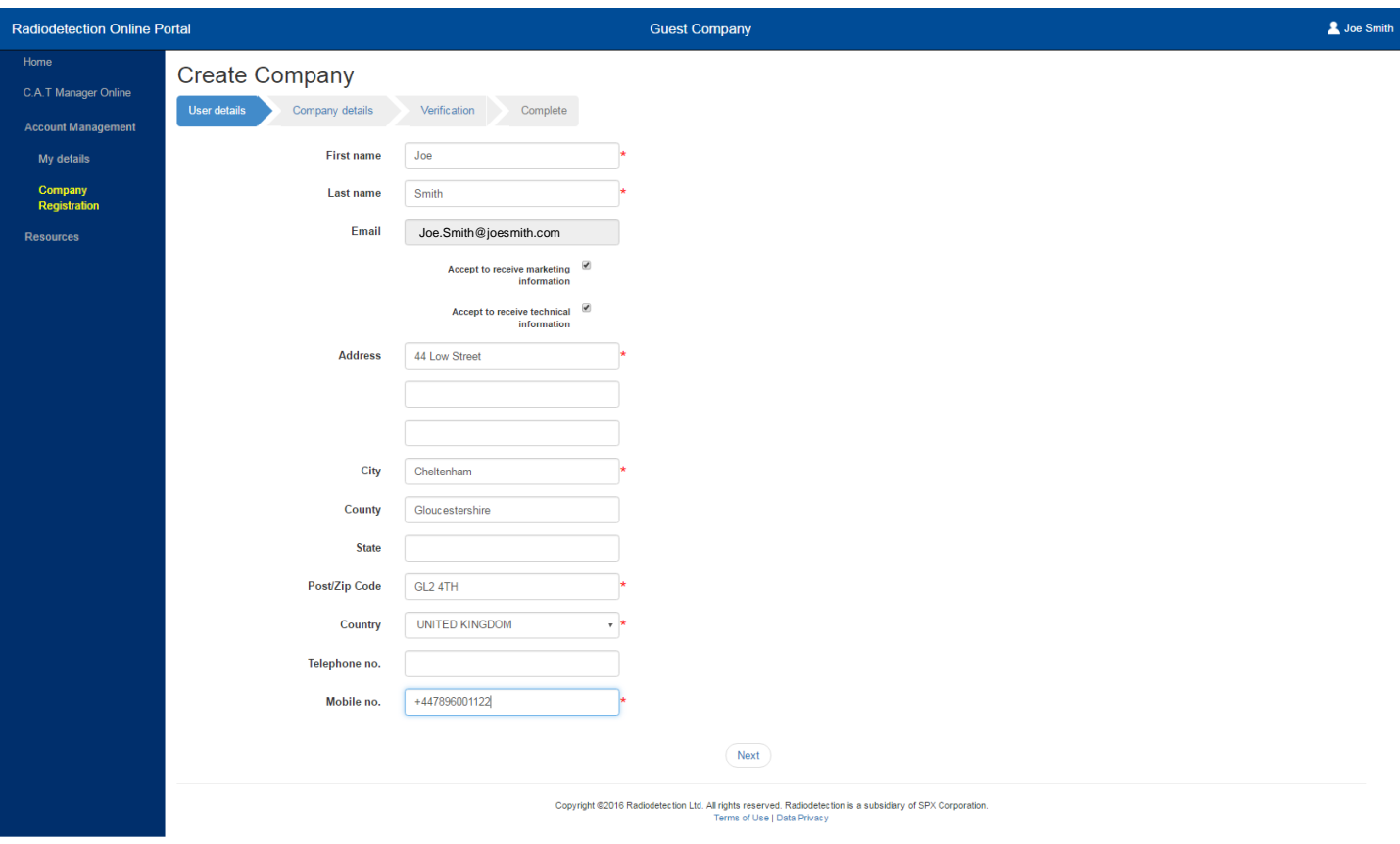

- 4. The Company Creation Wizard's **User Details** tab will be selected
- 5. Enter your details. All fields marked with a red **\*** are mandatory

### **NOTE: Make sure you enter a valid mobile number (including the country code) as this will be used to send a validation code from Radiodetection. This is required to complete the registration.**

6. Press **Next** to enter your company details

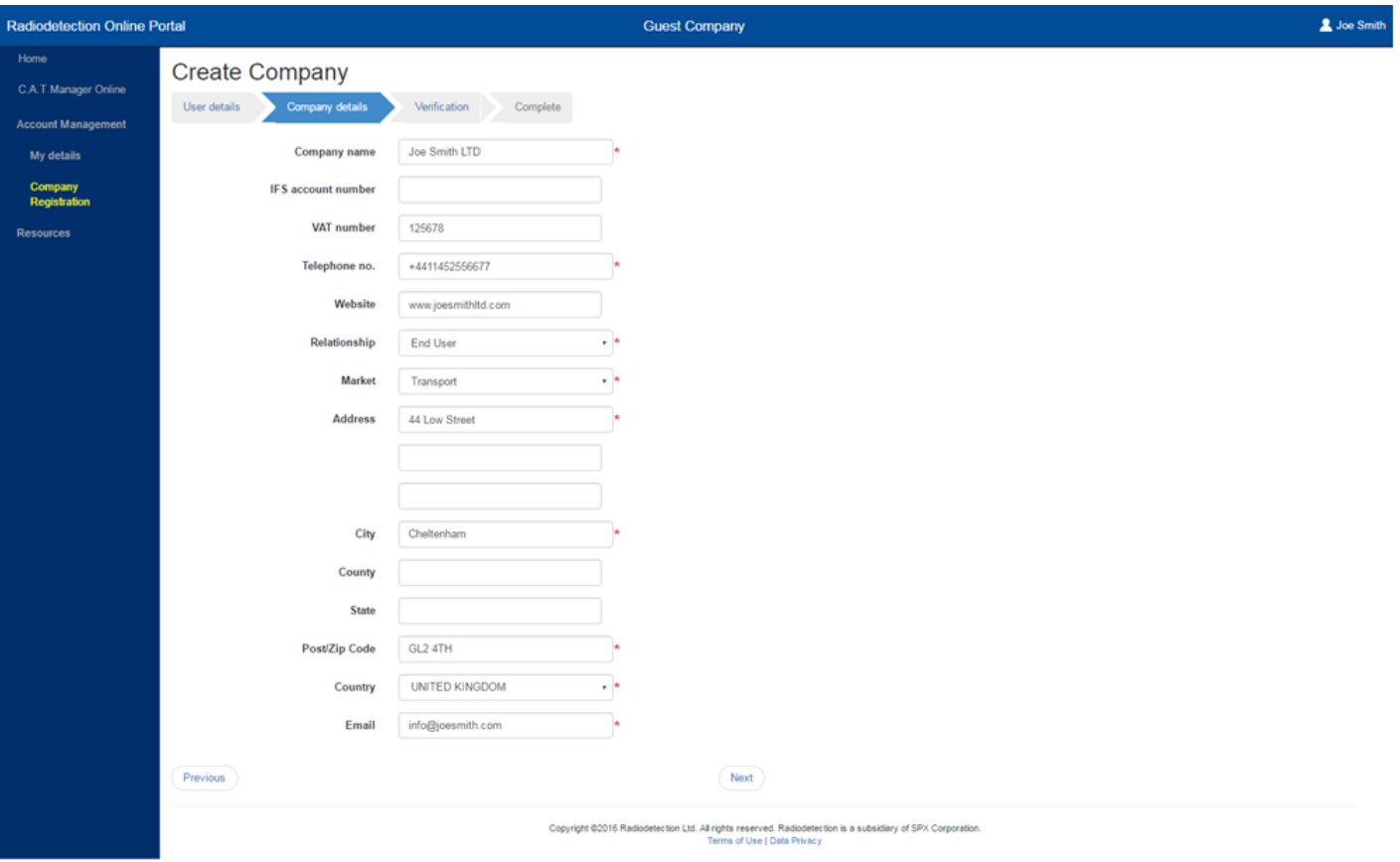

7. Press **Next** to validate your mobile number

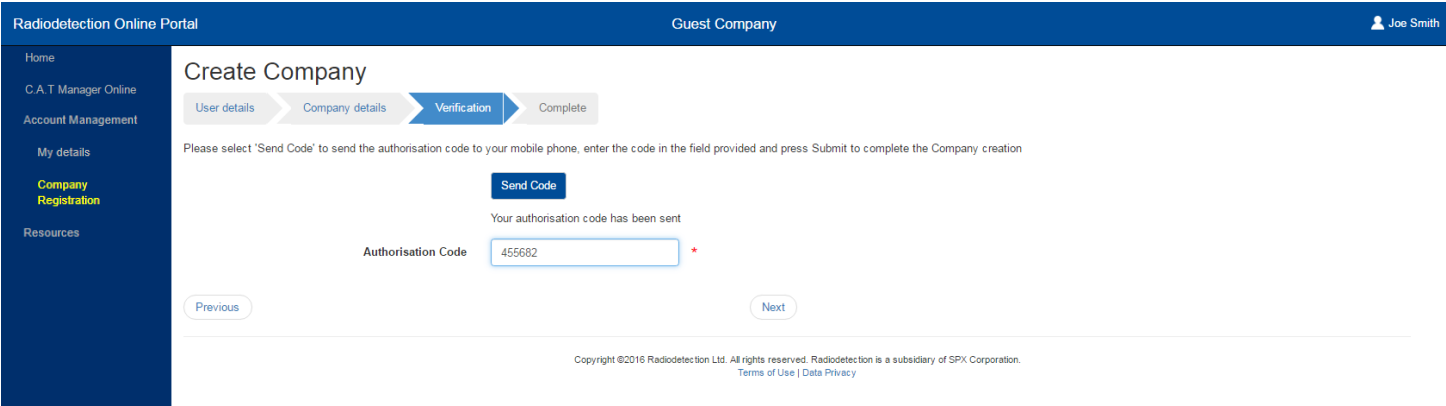

### 8. Press **Send Code**

You will receive a text message (SMS) contacting a 6 digit authorisation code on the mobile number you have provided.

If you do not receive your code within 2 minutes, navigate back to the **User details** tab and check the number provided.

9. Enter the code in the box and press **Next** to complete your registration

### **NOTE: The authorisation code has a 10 minutes validity.**

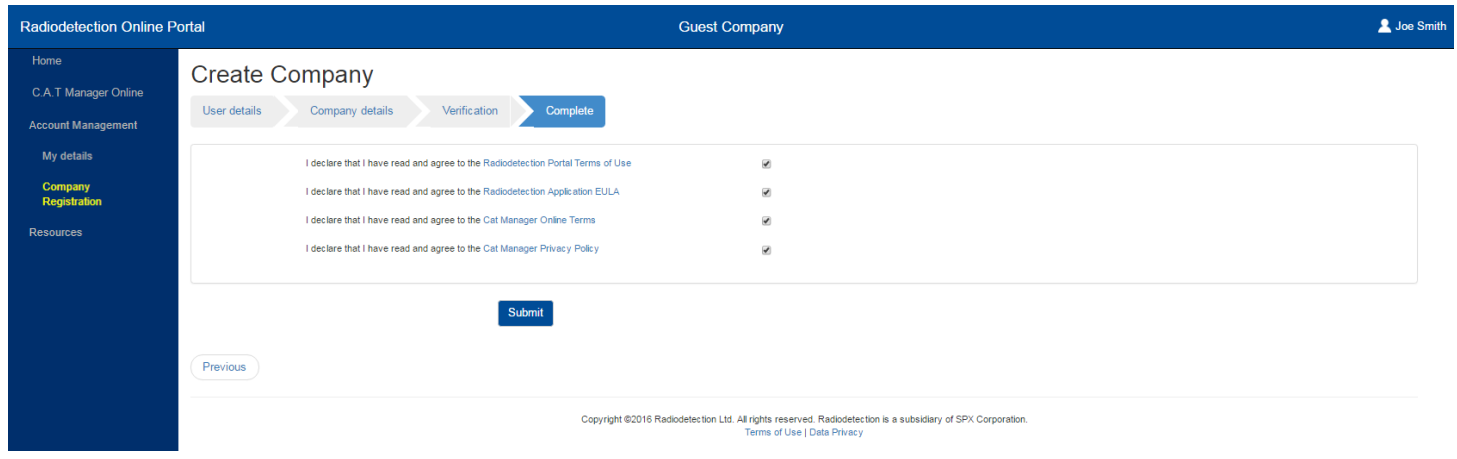

10. Read and agree all the terms and conditions and press **Submit** to complete the Company Creation process

### Home

Welcome to the Radiodetection Portal, please select an option to continue

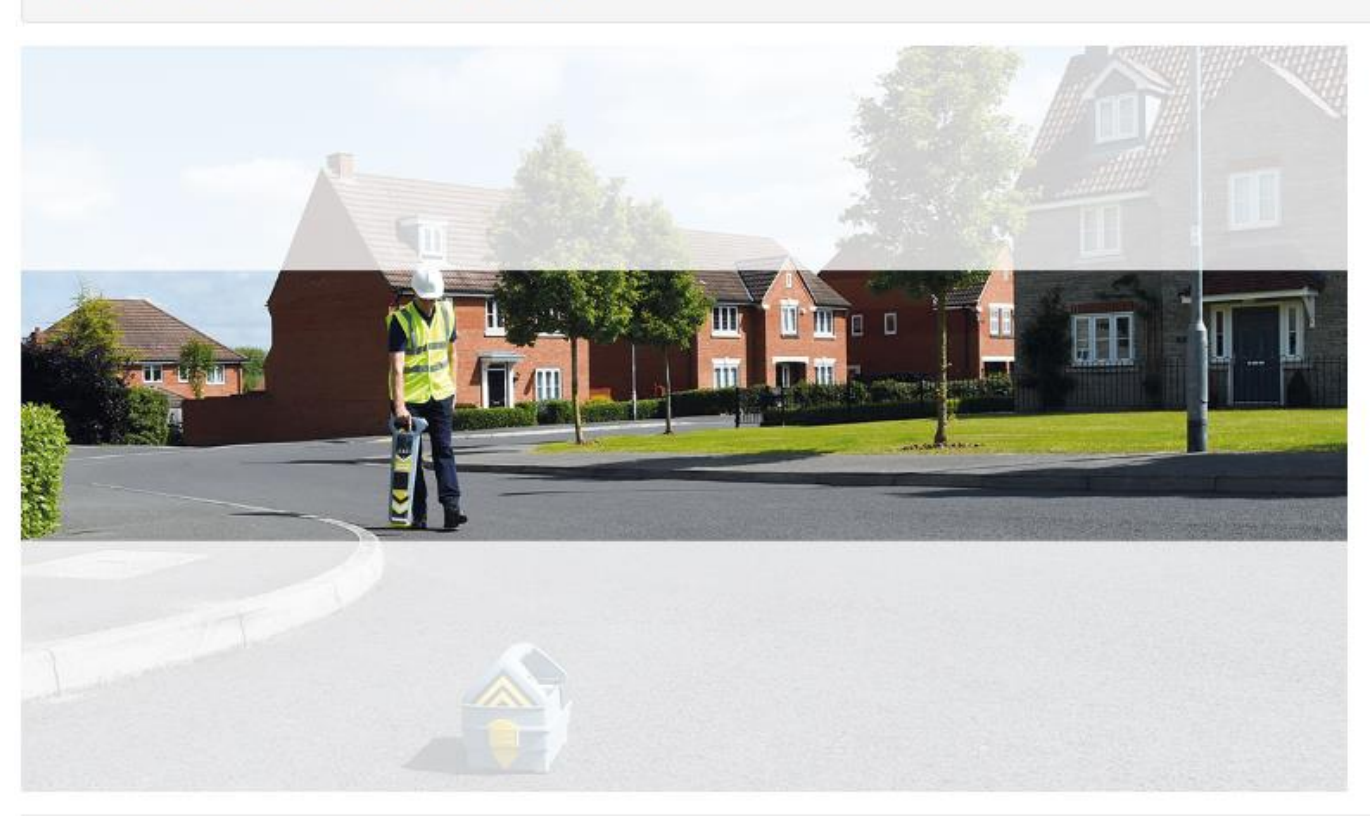

- 11. If successful the **Portal Home screen** will appear. Your company name will be shown at the top of the screen. You will also receive a welcome message e-mail: Check your e-mail account
- 12. If the process has failed you will receive an error message. Please check that all the required fields have been completed and if your company account has already been created.

### **NOTE: If your details have already been used for the creation of a different company you will not be able to create a new company.**

If you have made a mistake or if you believe that someone else is using your company name we recommend you contact Radiodetection immediately by writing to [rd\\_support@spx.com](mailto:rd_support@spx.com?subject=Company%20Creation%20Issue) adding the error message you have received.

## <span id="page-17-0"></span>**4 Company Portal home page**

The Radiodetection Portal home page gives you access to a number of features designed to help you manage your Radiodetection products and their use.

<span id="page-17-1"></span>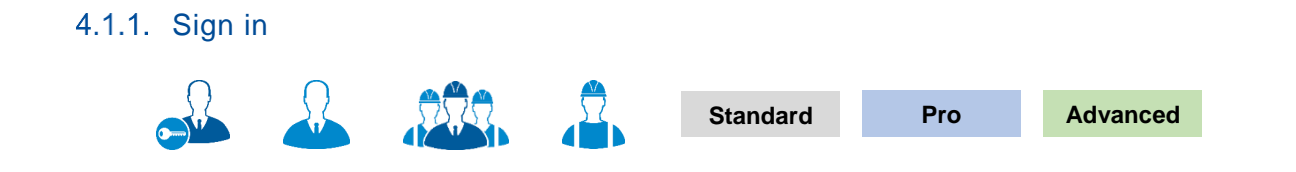

90/UG106INT/03 Radiodetection Portal – Operation Manual - Page 18 of 53

Copyright ©2017 Radiodetection Ltd. All rights reserved. Radiodetection is a subsidiary of SPX Corporation.

You can access your Company's Radiodetection Portal account using a standard web browser (only Google Chrome is fully supported, other browser will be added soon):

1. Navigate to [https://portal.radiodetection.com](https://portal.radiodetection.com/):

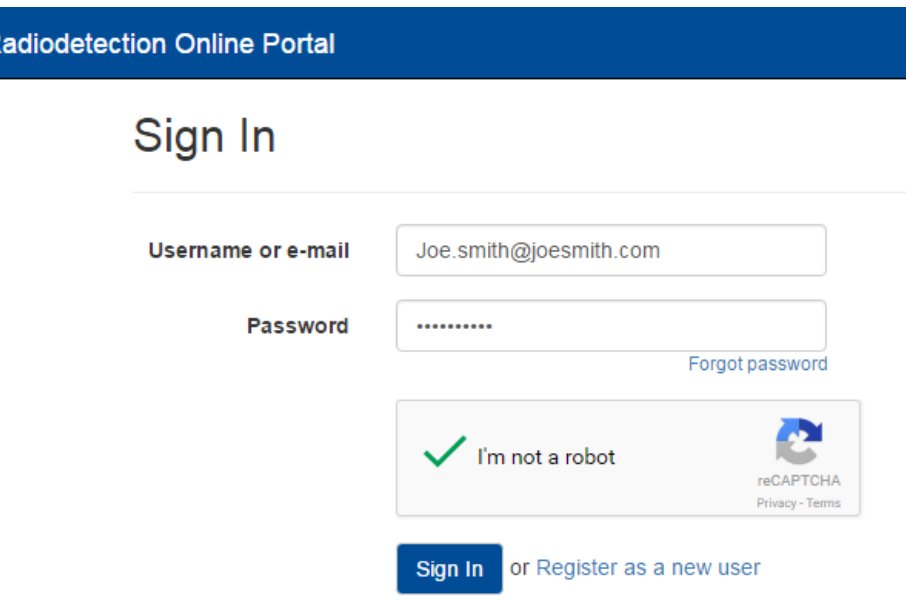

- 2. Enter your login details. The password field is case sensitive
- 3. Check the **reCAPTCHA** box
- 4. **Sign in**

**Warning: Your account will be locked if you enter your password wrong 5 consecutive times. To unlock your account click the [Forgot password](https://portal.radiodetection.com/Account/ForgotPassword) link or contact your system administrator.**

<span id="page-18-0"></span>4.2 Portal Home Page

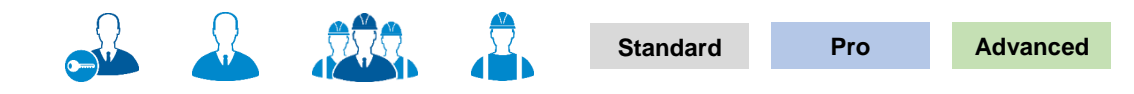

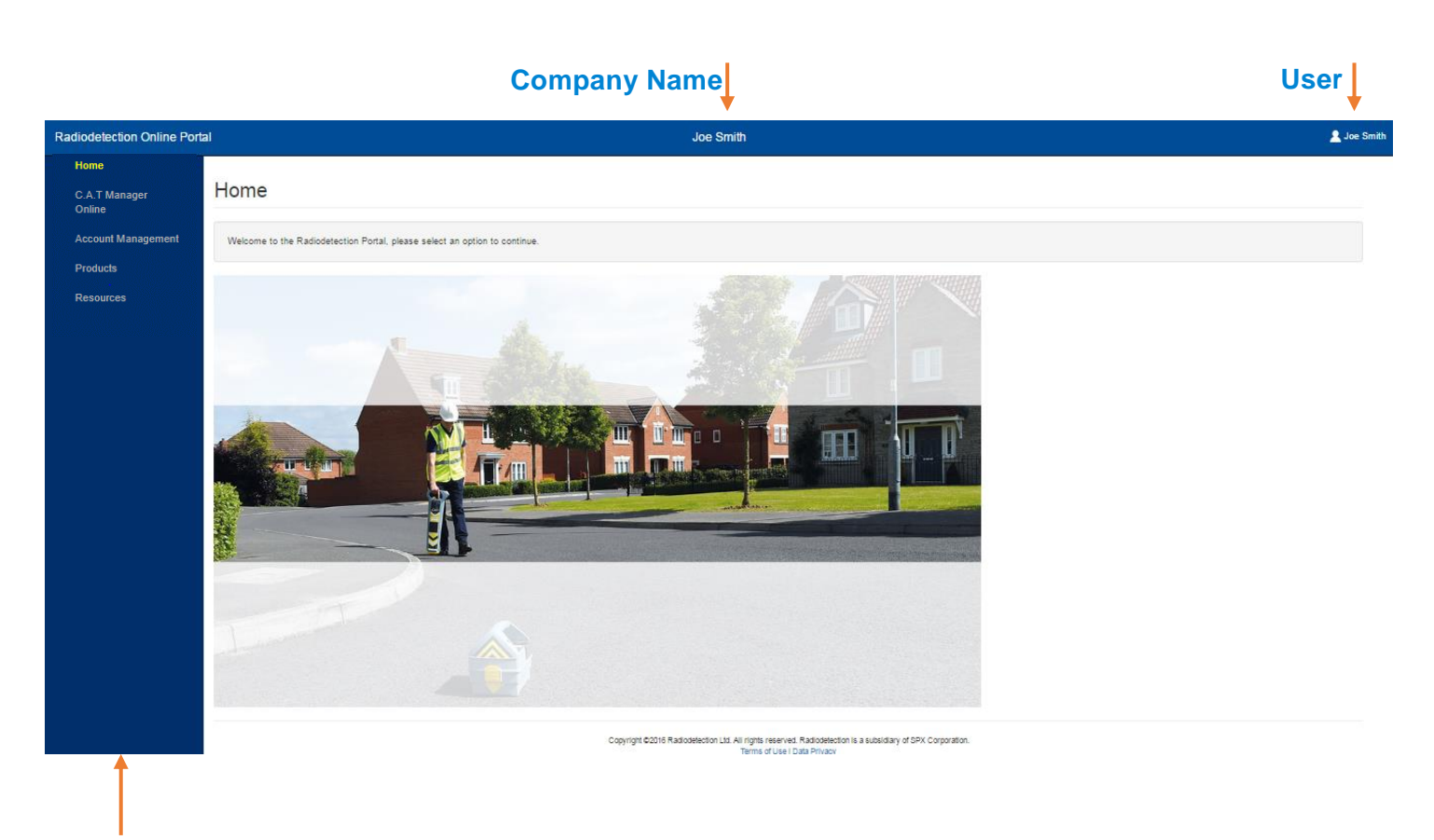

### **Navigation panel**

The Radiodetection Portal Home page is the landing page for all company users accessing their account.

On the screen all users will see the company name and their registered user name on the top bar.

The Navigation panel on the left side provides access to all accessible features, based on your company account's subscription and users' permissions.

### <span id="page-19-0"></span>4.3 Signing out from the Radiodetection Portal

To sign out from your Radiodetection portal account:

1. Click on your name on the top right corner of the portal web page

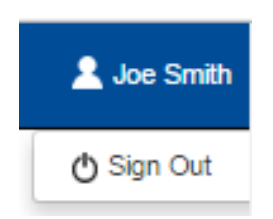

### 2. Select **Sign Out**

Once successfully logged out the **Sign In** screen will appear

### <span id="page-20-0"></span>4.4 Unlocking an account

A user account is locked after 5 consecutive attempts to log in with a wrong password.

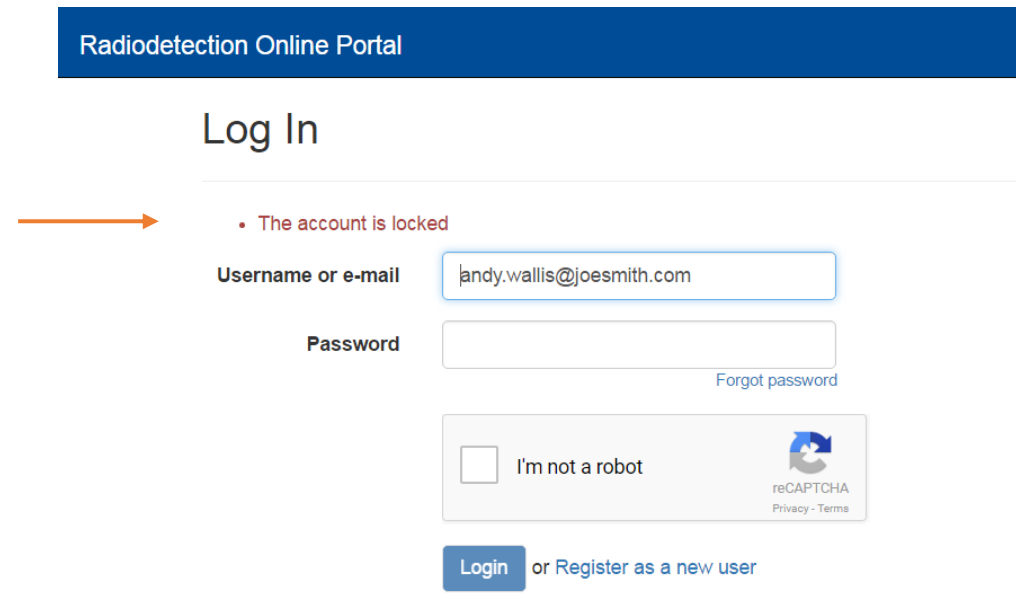

If you are trying to Sign In into your account and you receive the message **The account is locked** you will need to unlock your account. You can contact your Radiodetection account administrator or follow the **Forgot Password** procedure:

1. Click on the [Forgot Password](https://portal.radiodetection.com/Account/ForgotPassword) link

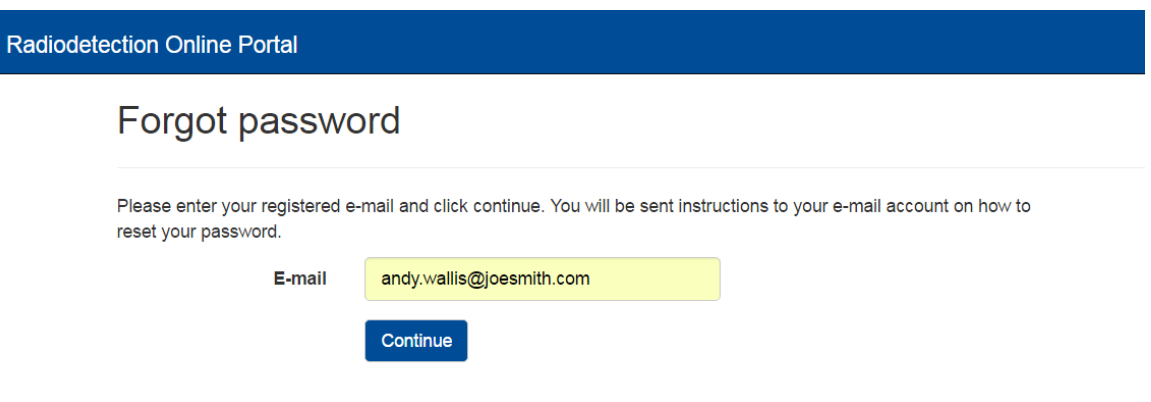

- 2. Enter your registered **E-mail**
- 3. Press **Continue**

90/UG106INT/03 Radiodetection Portal – Operation Manual - Page 21 of 53 If your e-mail is registered with us you will receive an e-mail with a reset link

4. Go to your e-mail inbox and open the Radiodetection's reset password e-mail

**NOTE: Try again if you have not received the reset password e-mail within 5 minutes. Before doing so:**

- **Make sure you have entered your registered e-mail correctly**
- **Check your spam folder to make sure it didn't end up there**
- **Try adding DoNotReply@radiodetection.com to your address book**
- **Some email account security will disable the link, the https address will need to be copied and pasted into a web browser**

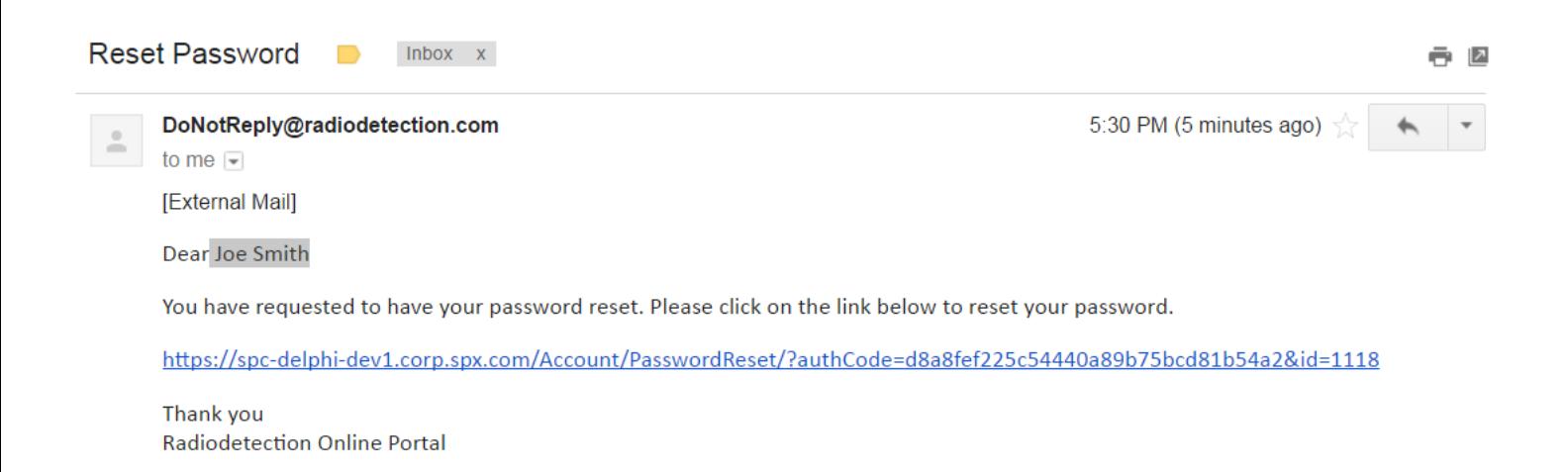

5. Click on the reset **link**

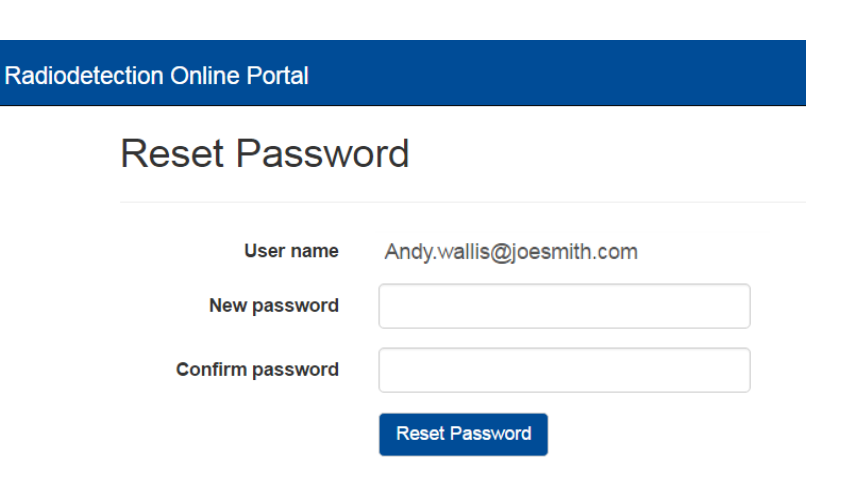

6. Enter and confirm your new **password**

Password rules:

**Must not** contain the user's account name or parts of the user's full name that exceed 3 consecutive characters.

**Must** be at least 8 characters in length.

**Must** contain at least 1 character from all of the following categories:

- English uppercase characters  $(A Z)$ .
- English lowercase characters (a z).
- Base 10 digits  $(0 9)$ .
- Non alphanumeric characters (for example,  $1, $, #, \%$ )
- 7. Press the **Reset Password** button. If successful you will be logged in and redirected to your home page

## <span id="page-23-0"></span>**5 Managing your Radiodetection products**

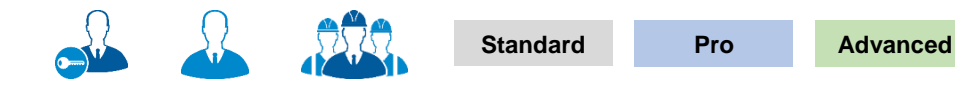

### **NOTE: You may not have access to the Users feature or to all the functionality described in this section.**

The Radiodetection Portal Online enables authorised company users to register their company's Radiodetection supported products.

Benefits of product registrations include:

### **Manage your products**

Use the Product Overview tab to check your registered products, their calibration status (if applicable) and who used it last

### **Keep your product updated**

Receive notifications about your product such as new features and software updates.

### **Extended Warranty**

RD7000+M and RD8000M Cable, Pipe and Marker Locator, RD7100 and RD8100 Cable and Pipe Locator and TX transmitters benefit from an additional 2 years warranty if registered within 90 days from purchase directly Radiodetection or from an approved distributor.

To access the Products menu select **Products** from the navigation pane.

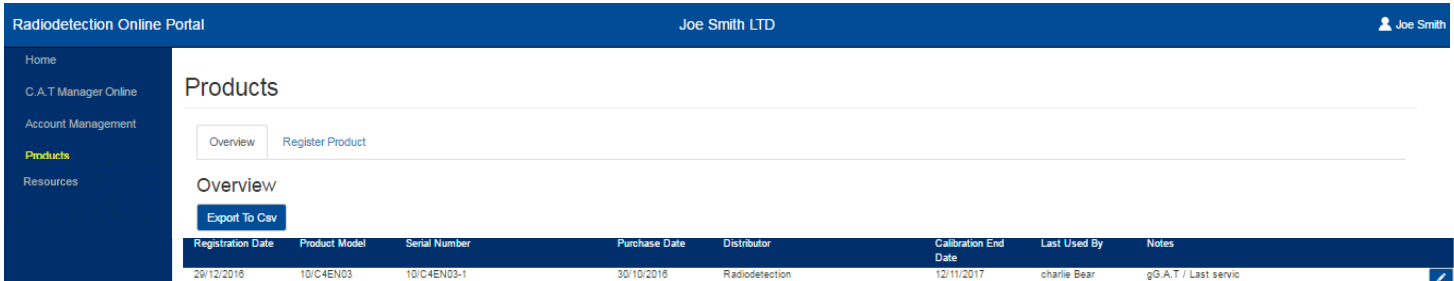

### <span id="page-23-1"></span>5.1 Products Overview

Use the Overview screen to review all your registered Radiodetection products. If the product has been paired and used with a compatible Radiodetection mobile app such as C.A.T Manager you will be able to see the Calibration expiry date, if applicable, and who last used it.

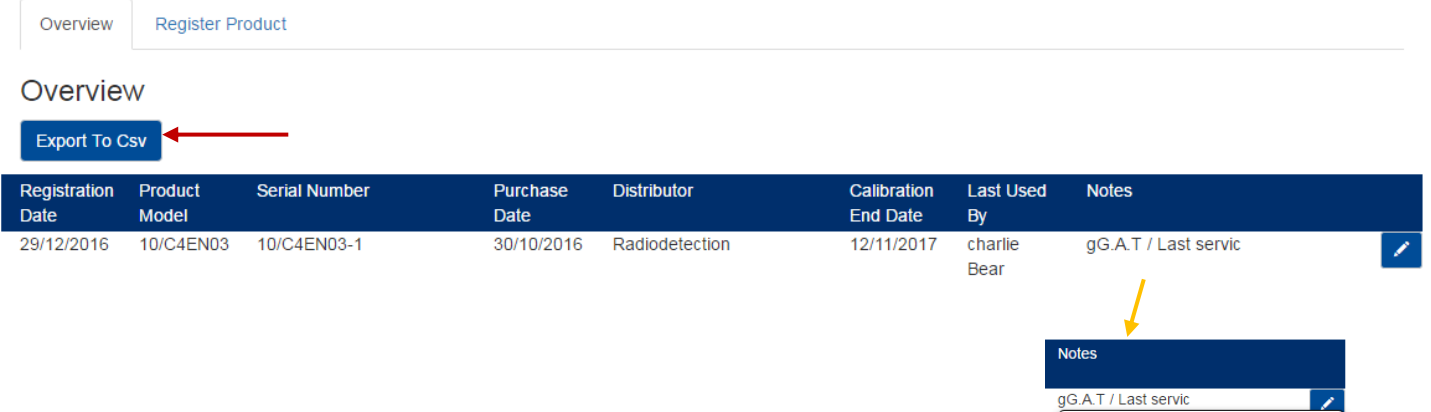

Notes associated to your product may be truncated if too long. If this is the case just hover your mouse over the field to see the full note.

Notes:

oG A T / Last serviced by Radiodefection

### **NOTE: If a product has been registered by using a compatible mobile app, such as C.A.T Manager mobile for example, Purchase date and distributor will be missing.**

### <span id="page-24-0"></span>5.2 Register your product

You can register your Radiodetection product by navigating to Products and selecting the Register Product tab.

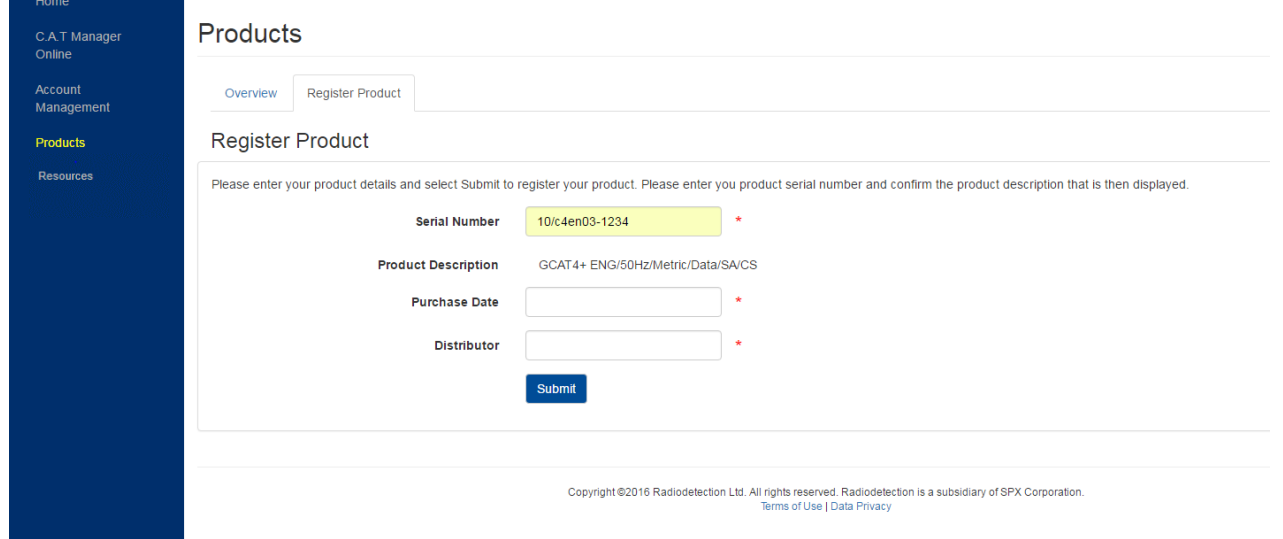

- 1. Enter the **Serial Number** of your supported product
- 2. If the serial number has been recognised the **Product Description** will appear
- 3. Enter the **Purchase Date** and the name of the **Distributor**
- 4. Press **Submit**

### **NOTE: if the serial number has already been registered you will be given the possibility to contact the support team to look at this issue.**

### <span id="page-25-0"></span>5.3 Supported Products

<span id="page-25-1"></span>Currently supported product ranges are:

### 5.3.1. C.A.T4 and Genny 4

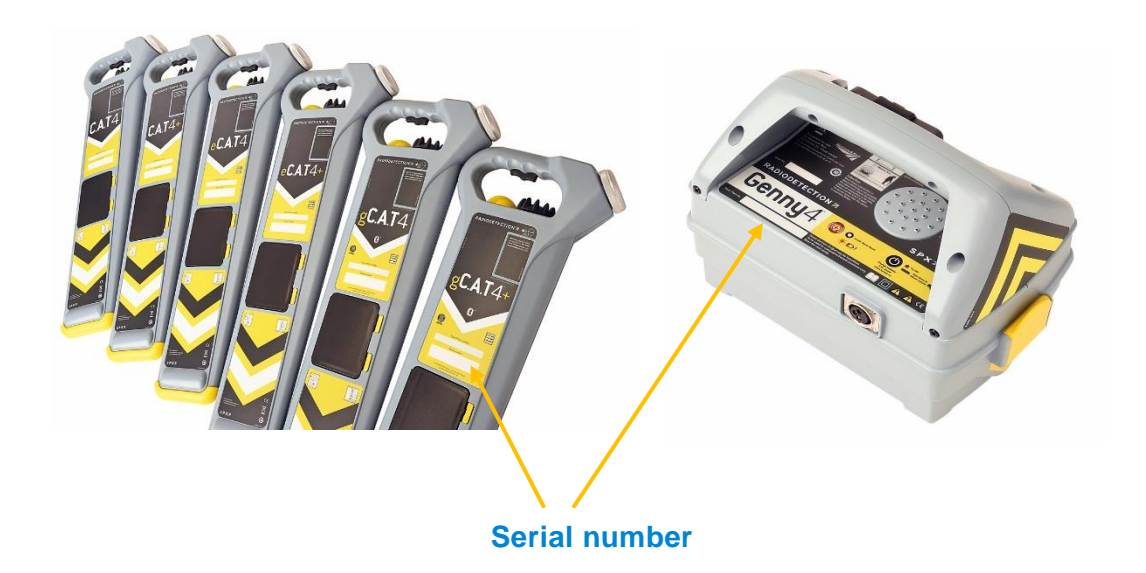

### **RD7000+M and RD8000M**

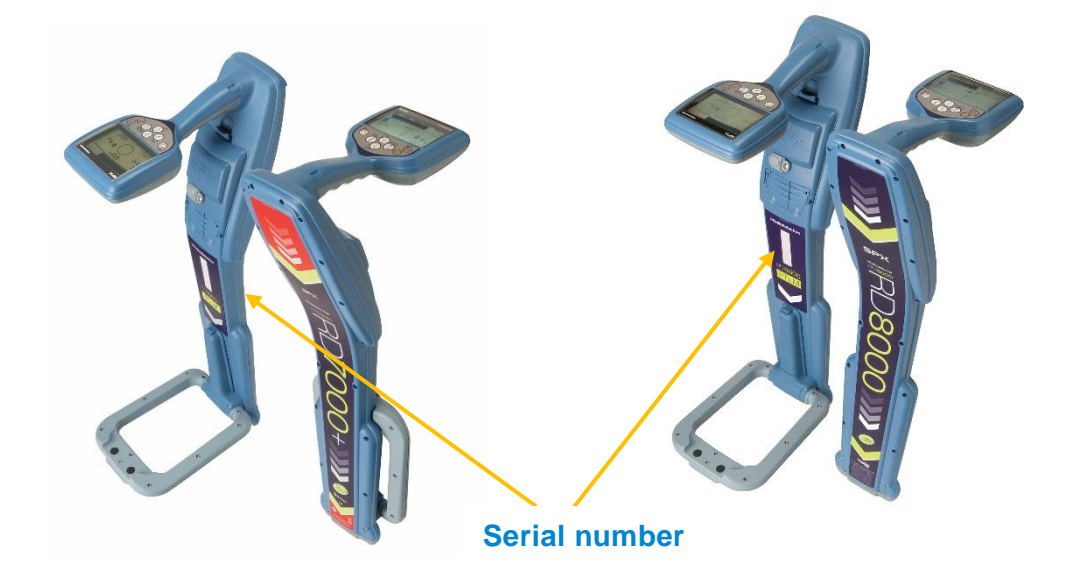

<span id="page-26-0"></span>5.3.2. RD7100 and RD8100

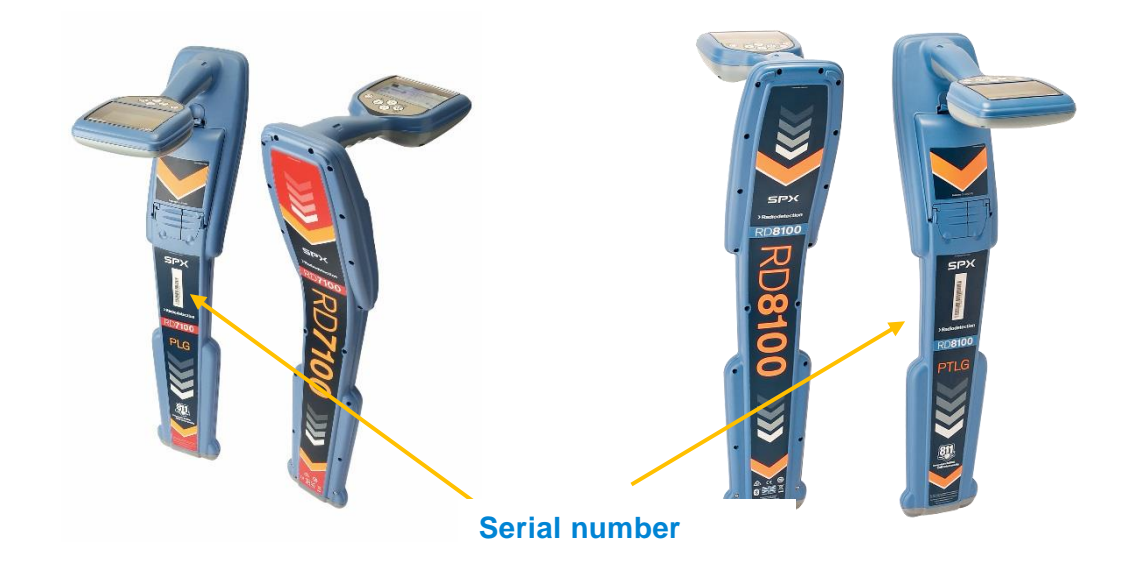

<span id="page-26-1"></span>5.3.3.  $TX$ 

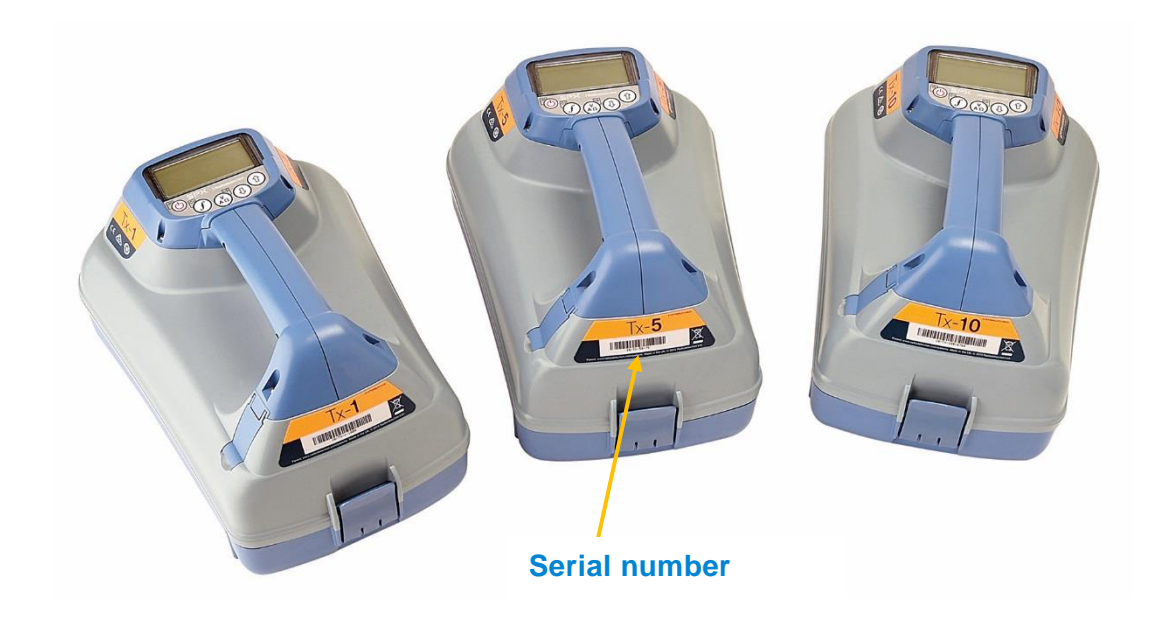

90/UG106INT/03 Radiodetection Portal – Operation Manual - Page 27 of 53

<span id="page-27-0"></span>5.3.4. PCMx

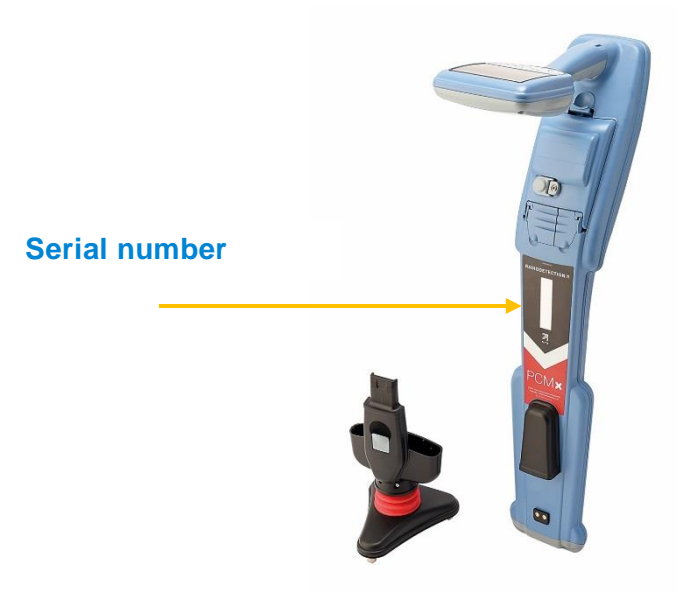

### <span id="page-27-1"></span>5.3.5. Complete a product registration or add notes

Product registered using a compatible app, such as C.A.T Manager mobile, may have the purchase date and distributor missing.

Products can be associated to notes, allowing you to annotate relevant information such as, for example, calibration history.

To complete a product registration or to annotate it select, the Overview Tab and:

1. Select the product

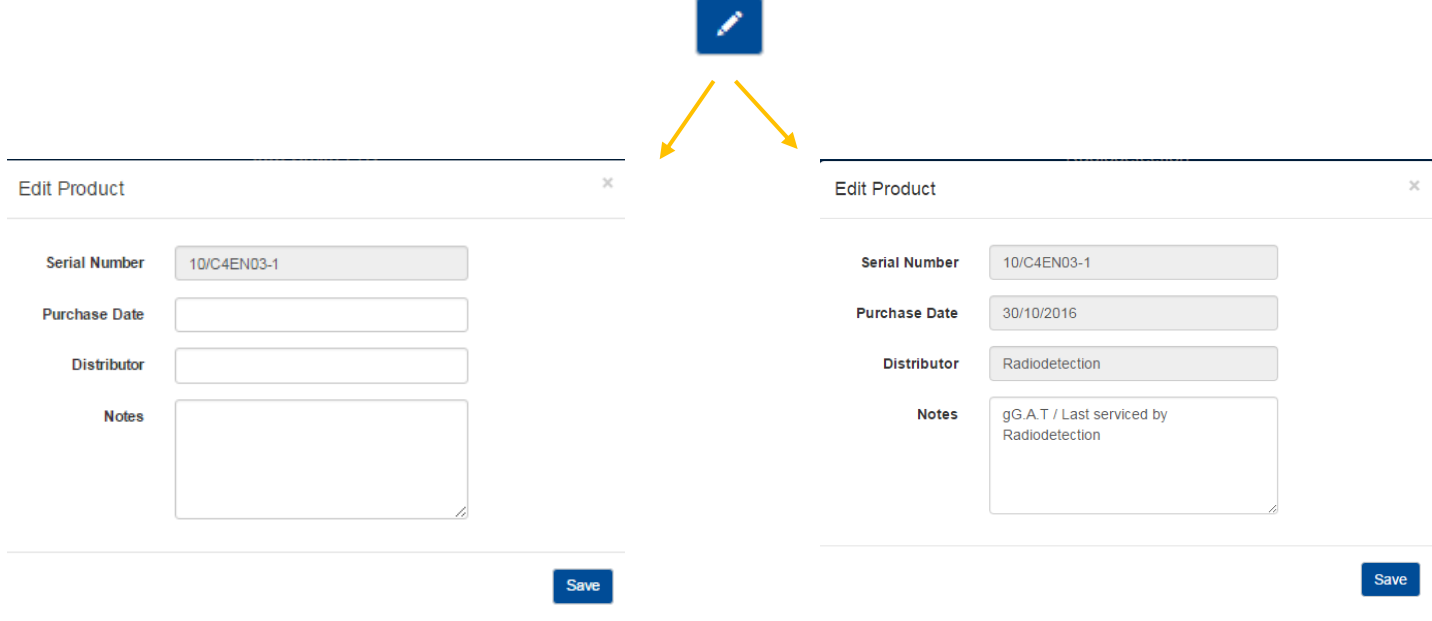

- 2. Press the **Edit** button
- 3. Enter **Purchase Date** and/or **Distributor**

- 4. Type your **Notes**
- <span id="page-28-0"></span>5. Press **Save**

### 5.3.6. Export a list of company products

Press the **Download CSV** button to save a detailed list of all your company's products as Comma Separated Value (CSV) file.

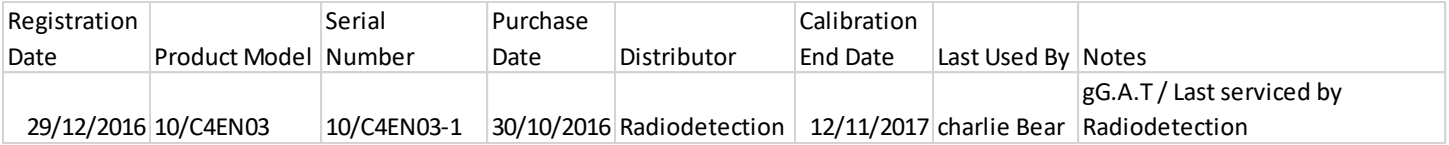

**NOTE: The Calibration End Date and Last Used By fields are populated by the C.A.T Manager app**

## <span id="page-29-0"></span>**6 Managing your Radiodetection Portal Account**

<span id="page-29-1"></span>6.1 Subscriptions

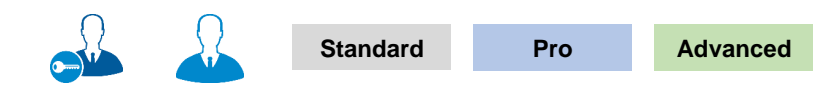

The Radiodetection Portal offers 3 subscription levels:

- Standard
- $\bullet$  Pro
- Advanced

When a Radiodetection account is created for a company, this is automatically subscribed to the Standard subscription level.

The Standard subscription is free of charge and offer users the ability to manage their products and access the standard features of the C.A.T Manager Online.

For more information about C.A.T Manager Online and the different subscription features refer to the C.A.T Manager Online operation manual.

The Subscriptions overview screen, available only to main user and administrators, gives access to a list of all the subscriptions active for a company

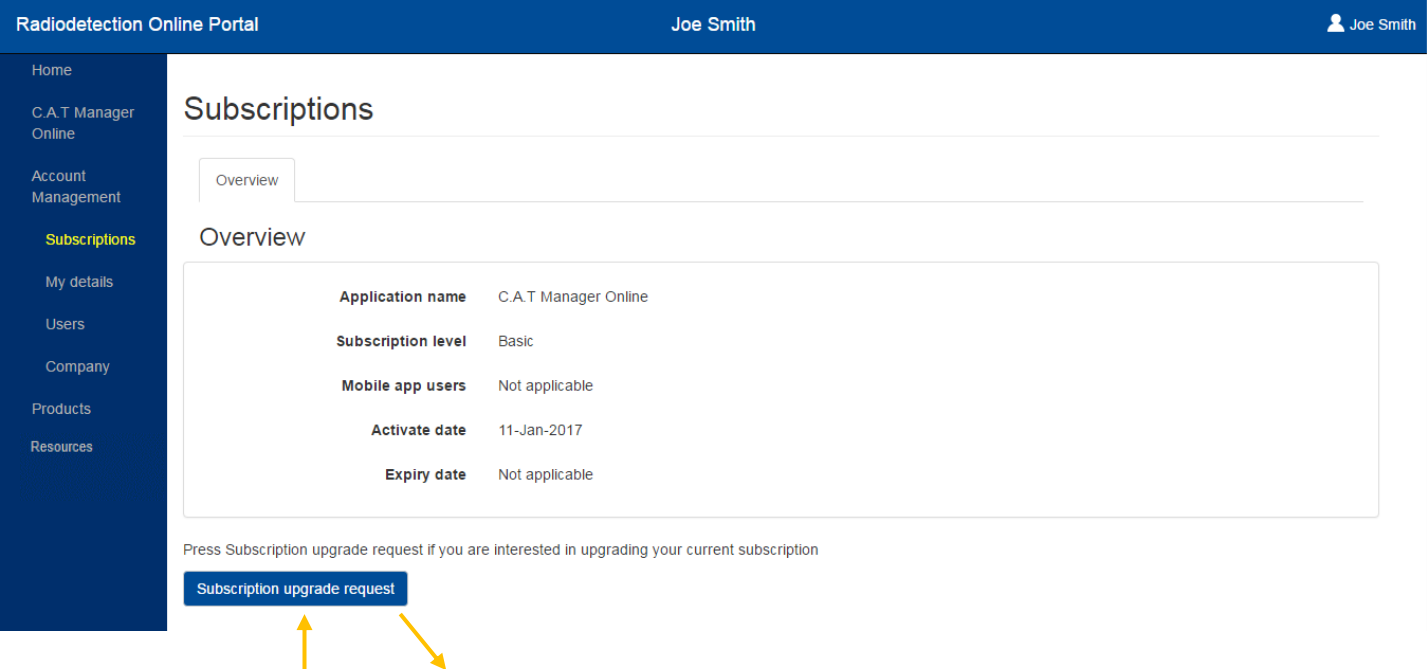

Your Subscription upgrade request has been sent to the Radiodetection Sales Team and will be actioned shortly

The Standard subscription level is free of charge and you can start using it immediately. Please refer to the C.A.T Manager online Operation Manual for further information.

If you wish to discuss or upgrade to another subscription level, click on the **Subscription upgrade request**.

The system will automatically contact a member of the Radiodetection Sales team who will contact you shortly.

### <span id="page-30-0"></span>6.2 My details

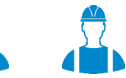

**Standard Pro Advanced**

Any company user can and update their registered details:

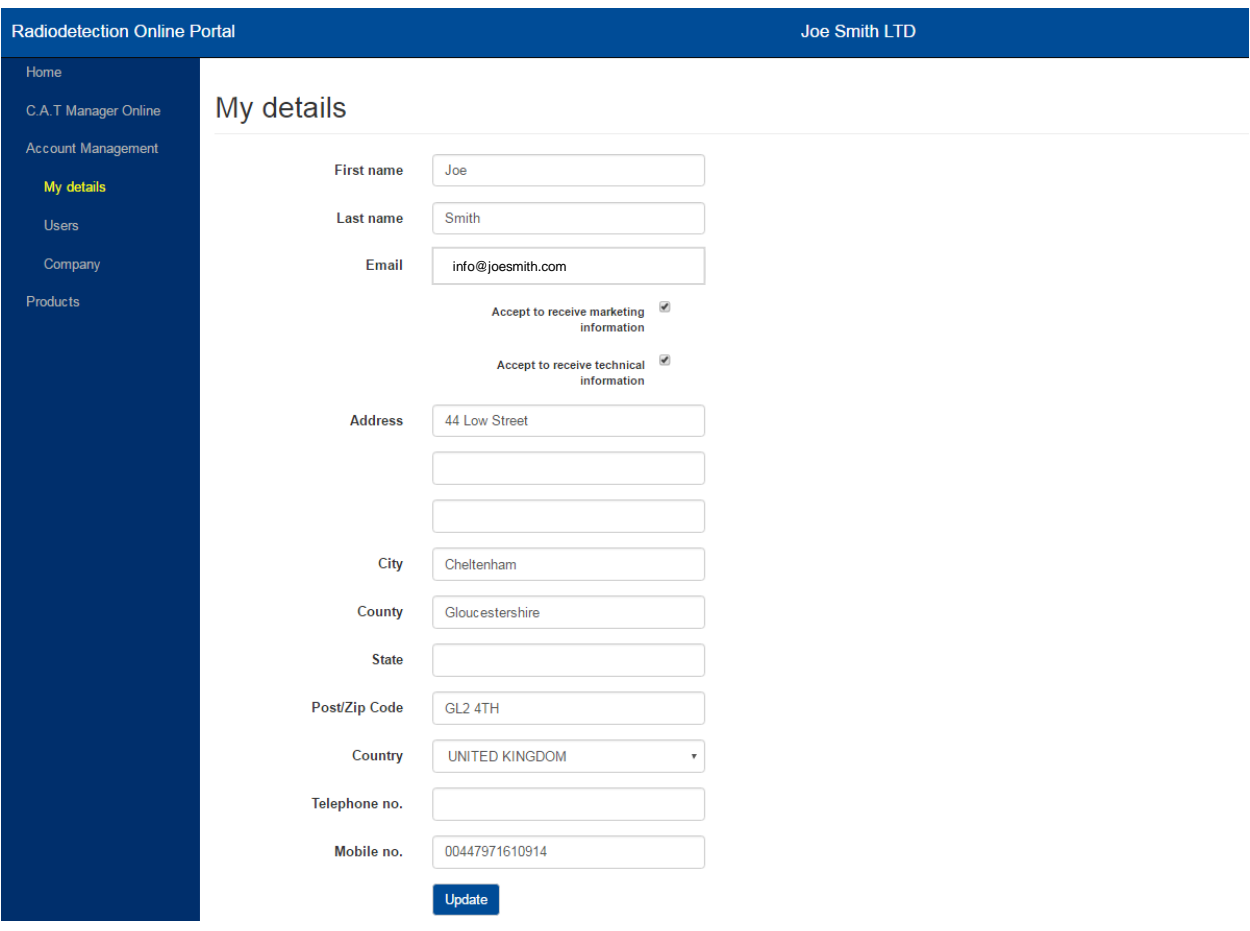

- 1. Navigate to **Account Management ► My Details**
- 2. Review and amend where required
- 3. Press **Update**

### <span id="page-30-1"></span>6.3 Creating and managing Company's Users

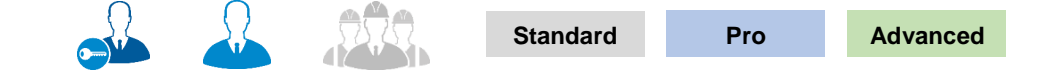

### **NOTE: You may not have access to the Users feature or to all the functionality described in this section.**

### 6.3.1. Company users hierarchy

<span id="page-31-0"></span>Company users are organized in a hierarchical structure as follow:

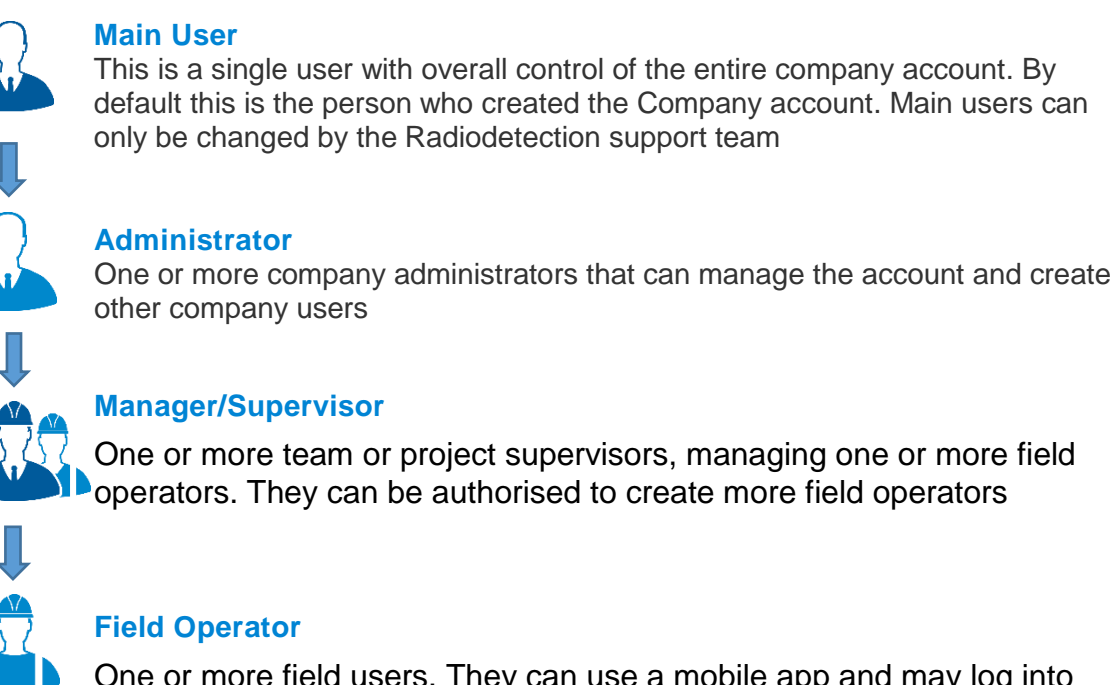

One or more field users. They can use a mobile app and may log into the portal to review their performance

Each user can be granted the privilege to be able to use a mobile app, such as C.A.T Manager mobile for Android or iOS.

<span id="page-31-1"></span>Supervisors can be granted the privilege to create and manage field operators.

### 6.3.2. Users Overview screen

Company users can easily be created, organised and managed by authorised users by navigating to the Overview screen:

### **Account Management ► Users ► Overview**

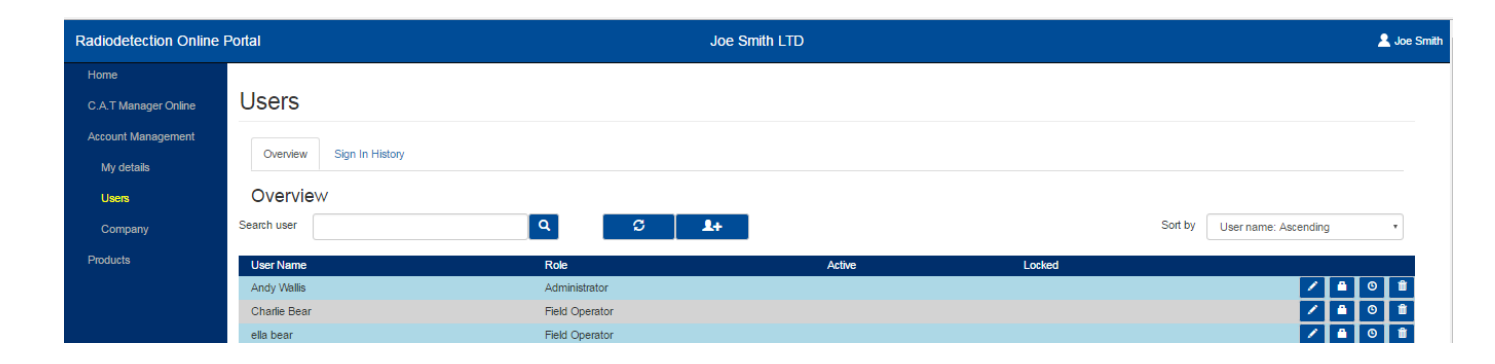

The Overview screen displays all the existing users and their roles for your company. This screen also shows the status of their account if **Not Active** or **Locked**.

*6.3.2.1. Available commands*

| <b>Command</b>                       | <b>Description</b>                                           |
|--------------------------------------|--------------------------------------------------------------|
| $\mathbf{Q}$<br>Search user          | <b>Search Filter</b>                                         |
|                                      | Add a name or part of it and press the search button         |
|                                      | <b>Refresh</b>                                               |
| c                                    | Use this to obtain the latest history for your company users |
|                                      | <b>Add a User</b>                                            |
|                                      | <b>Sorting order</b>                                         |
| Sort by<br>User name: Ascending<br>۳ | Use this to sort the users into alphabetical ascending or    |
|                                      | descending order                                             |
|                                      | <b>Edit</b>                                                  |
|                                      | Press this to edit the user details                          |
| $\blacksquare$                       | <b>Privileges</b>                                            |
|                                      | Use this to manage user's privileges                         |
| ۰                                    | <b>User History</b>                                          |
|                                      | Use this to review the user upload history                   |
| ñ                                    | <b>Delete</b>                                                |
|                                      | Use this to delete a user                                    |

### *6.3.2.2. Creating a company user*

Creating a user is subject to the following, role based rules:

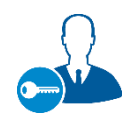

### **Main User**

Able to create and manage all company users

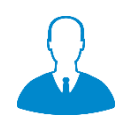

### **Administrator**

Able to create and manage Administrators, Manager/Supervisor and Field Operator users

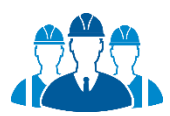

### **Manager/Supervisor**

Able to create and manage Field Operators, if authorised to do so by an Administrator or the Main User

### To create a company user:

1. Press the **Create user** button to access the Create user form

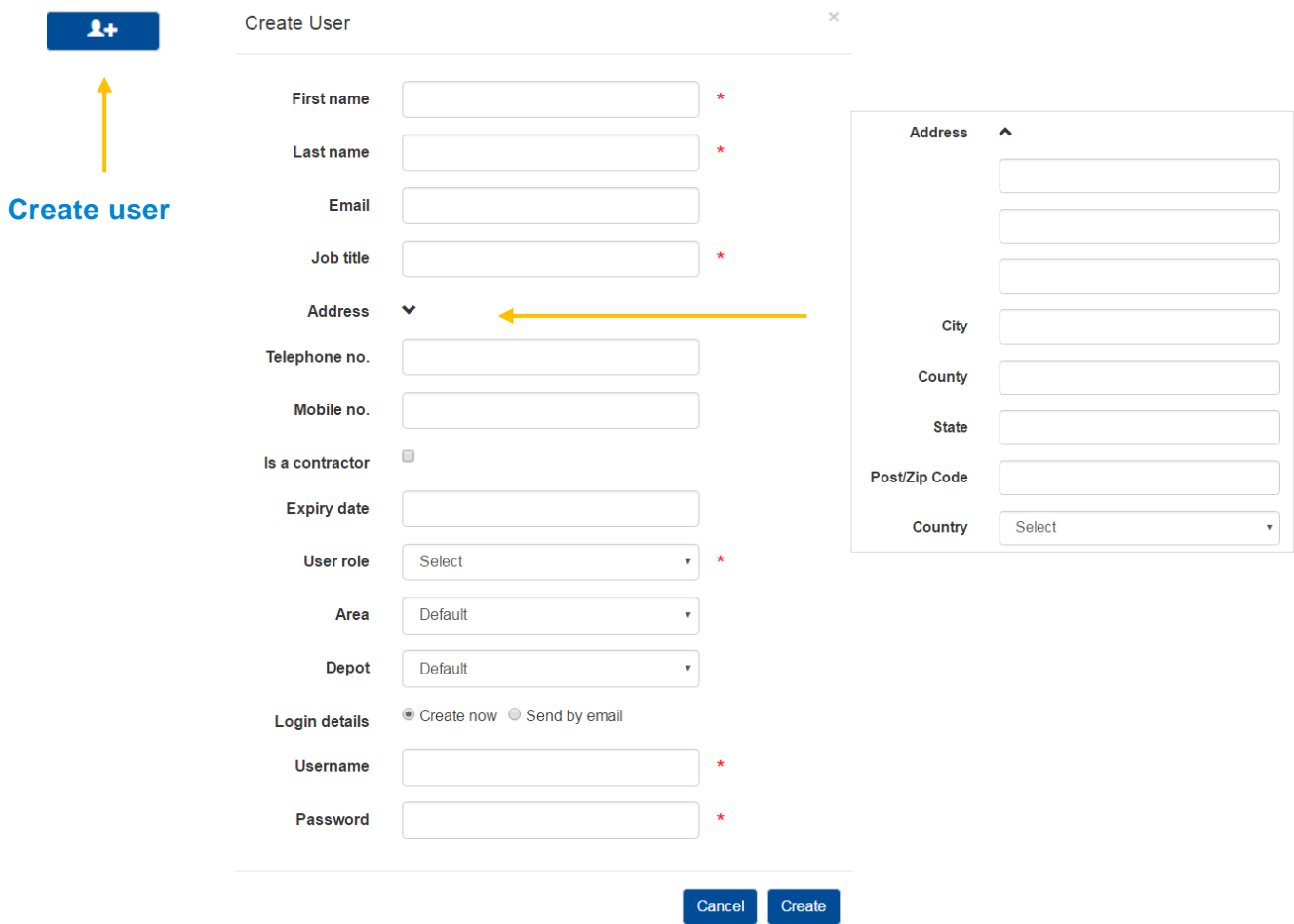

2. Fill the form as required. All fields marked with a red **\*** are mandatory

### **NOTE Mandatory fields vary depending on the user role.**

90/UG106INT/03 Radiodetection Portal – Operation Manual - Page 34 of 53 3. If required you can expand the **Address** field

- 4. Indicate if the user you are creating **is a contractor.**
- 5. If required set an **Expiry date** for this account. The account will be automatically de-activated on the chosen date at 00:00

The account may be re-activated but a new expiry date will have to be provided

- **6.** Select the user role: **Administrator**, **Manager/Supervisor** or **Field Operator**
- 7. If creating a field operator select his **Supervisor**
- 8. **Area** and **Depot** operator (only available to Pro and Advanced accounts) are mandatory fields if the user is a field operator. **Default** is the only choice available if areas and depot have not been defined.

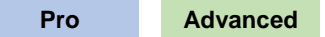

9. Enter or modify the **Username** (this will be set automatically to match the e-mail address if present)

Username rules:

- **Must** only contain letters (a-z A-Z), numbers (0-9), dashes (-), apostrophes ('), underscores (\_), e-mail (@) and periods (.)
- **Cannot** contain more than one period (.) in a row
- **Cannot** start or finish with a period (.)
- **Must** be less than 50 characters
- 10. Indicate if you want the system to automatically generate and e-mail a temporary password for the user (**Send by e-mail** - this requires a valid e-mail address) or if you want to enter one manually (**Create now**)

Password rules:

**Must not** contain the user's account name or parts of the user's full name that exceed 3 consecutive characters.

**Must** be at least 8 characters in length.

**Must** contain at least 1 character from all of the following categories:

- English uppercase characters (A Z).
- **English lowercase characters (a z).**
- Base 10 digits (0 9).
- Non alphanumeric characters (for example, !, \$, #,%)
- 11. Press **Create**

### **NOTE: The user will be prompted to change the password at the first use of the login details.**

### *6.3.2.3. Setting up user privileges*

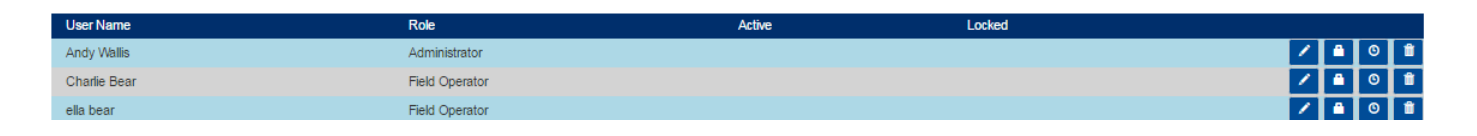

Users can be assigned privileges such to become a **C.A.T Manager mobile** app user or in the case of a supervisor to be able to create and manage field operators.

In the Users Overview screen:

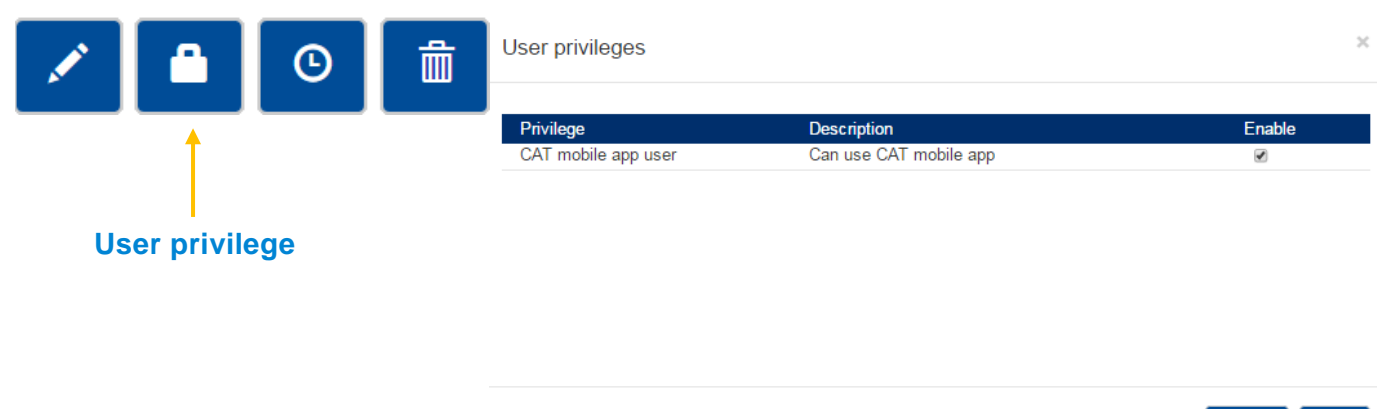

To assign or remove user privileges to a user:

- 1. Click on the **User Privilege** button for the user you want to edit
- 2. **Enable** or **Disable** privileges

**NOTE: Pro and Advanced subscriptions are based on a fixed number of concurrent active C.A.T Manager mobile users. You may not be able to set the C.A.T Manager mobile user privilege if this limit has been reached.**

3. Press **Save** or **Cancel**

Cancel

Save

### *6.3.2.4. Editing users details and roles or unblocking their accounts*

By pressing the **Edit User** button you will be able to access the details for the selected user:

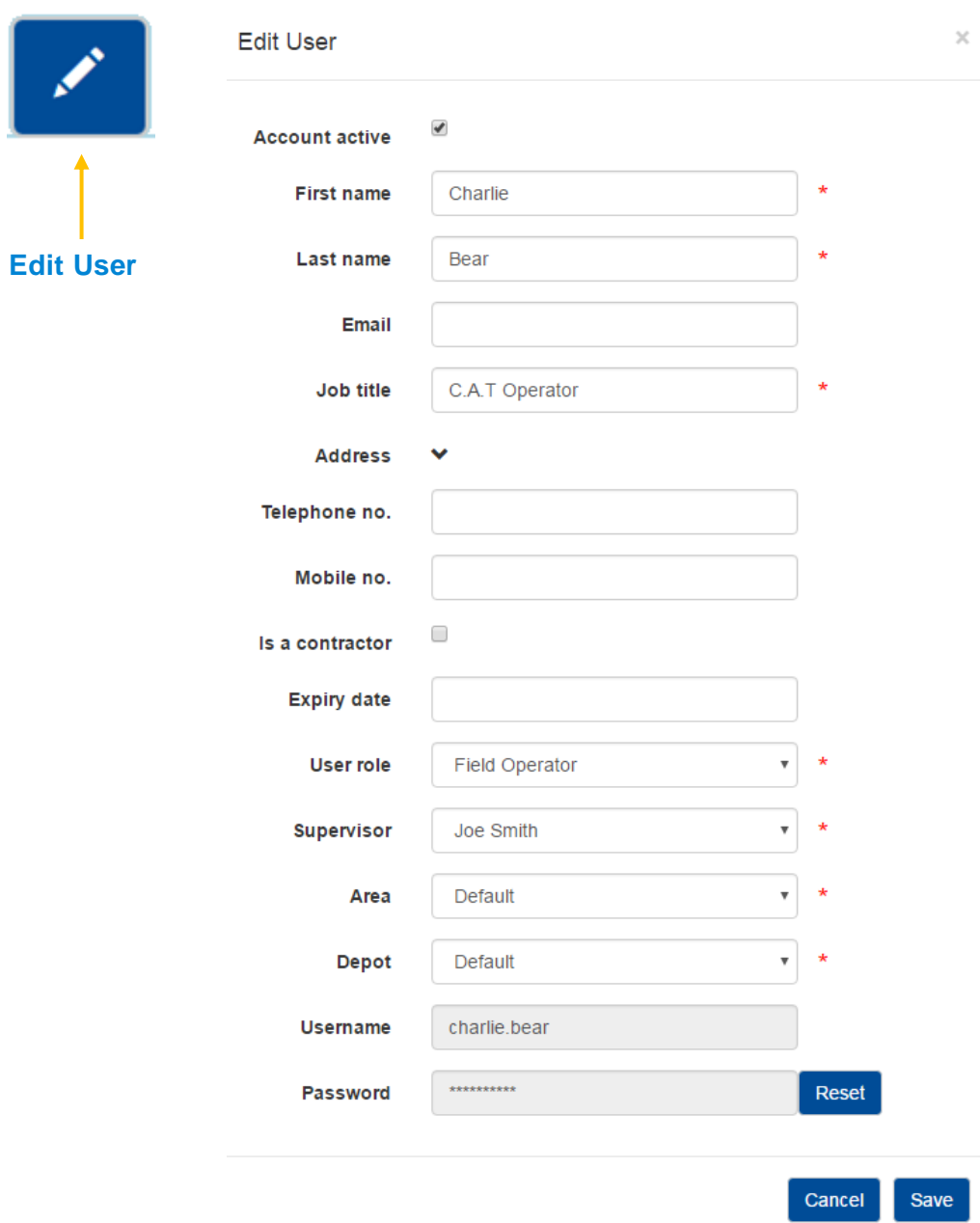

- 1. Click on the **Edit** button for the user you want to edit
- 2. Review and amend the required user fields
- 3. Press **Reset** to reset the user's password and enter a new password.

If the selected account is locked because of 5 consecutive attempts to log in with a wrong password you can reset the password to unlock it.

### Edit user [Account locked]

 $\boldsymbol{\times}$ 

Copyright ©2017 Radiodetection Ltd. All rights reserved. Radiodetection is a subsidiary of SPX Corporation.

<sup>90/</sup>UG106INT/03 Radiodetection Portal – Operation Manual - Page 37 of 53

4. Press **Save** to confirm the changes or **Cancel** to exit

### *6.3.2.5. Delete a company user*

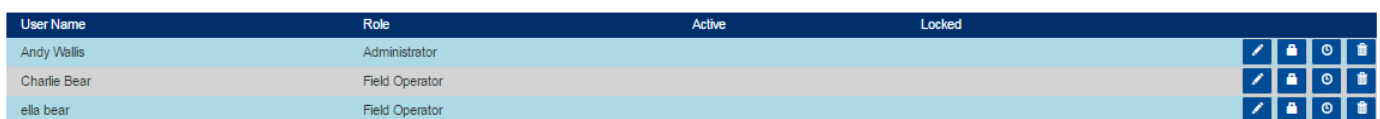

You can use the Delete User button, to delete a specific user account from your company list of users.

### **NOTE: Users may not be completely deleted from your account to enable traceability.**

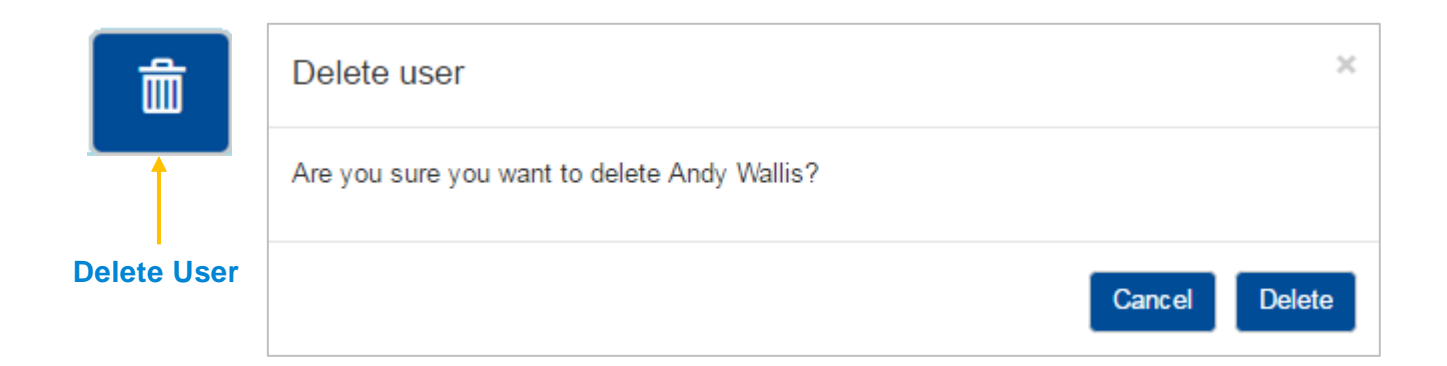

- 1. Click on the **Delete User** button for the user you want to delete
- 2. Press **Delete** to confirm your request or **Cancel**
	- *6.3.2.6. Reviewing users' history*

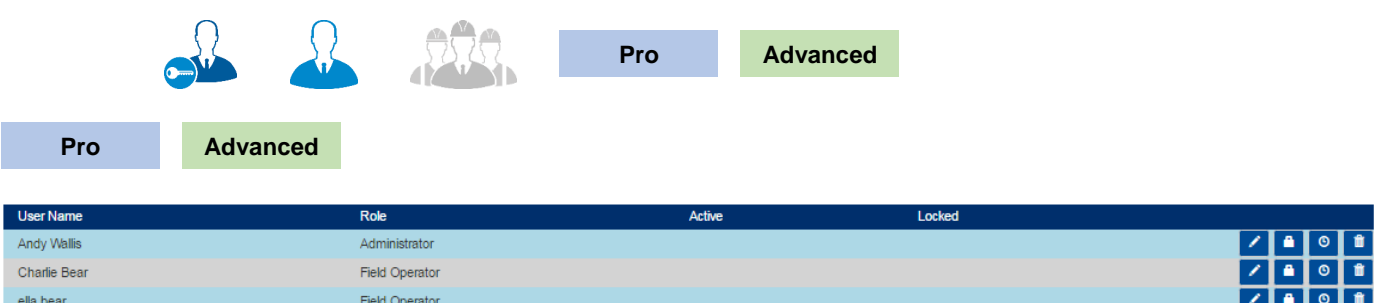

Advanced and Pro users subscription levels allow authorised users to access the User – Radiodetection Portal interaction history:

1. Click the **History** button for a user

28/11/2016

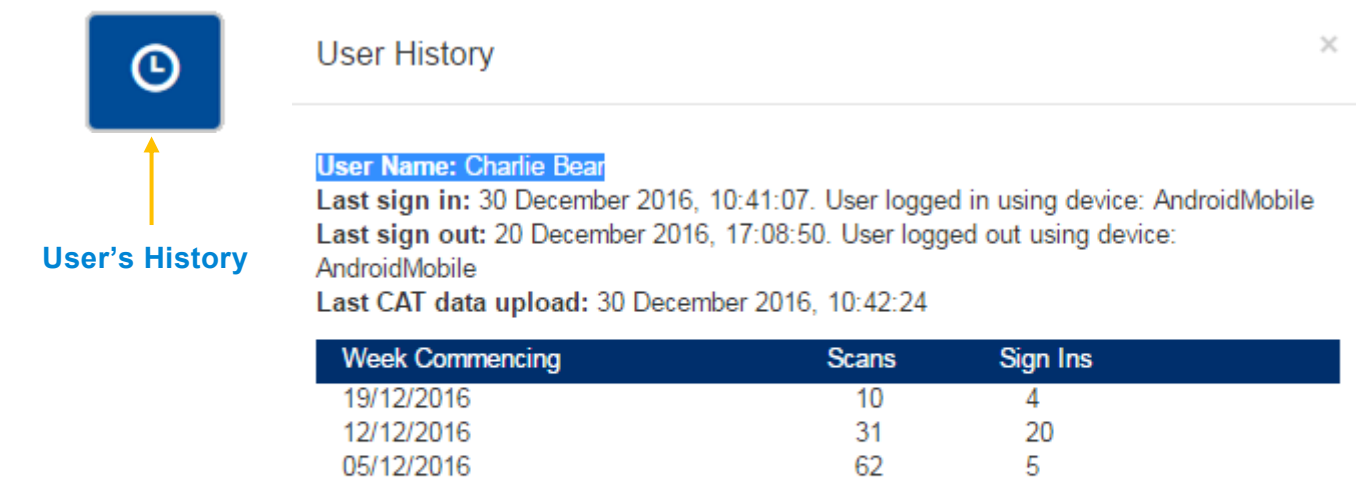

OK

The user history window gives you an overview of the last user's interaction with the Radiodetection portal and some of his mobile apps.

74

0

It also provides an overview of the number of web sign in and C.A.T scans for the last 4, Monday to Sunday, full weeks.

### **NOTE: This functionality is only for Pro and Advanced accounts. For more information on how to subscribe contact your local Radiodetection sales representative or write to us at [rd\\_sales@spx.com](mailto:rd_sales@spx.com?subject=RD%20Portal%20sales%20enquiry)**

### *6.3.2.7. Sign in History*

The Users' Sign in History screen enables authorised users to check and troubleshoot for company's users' sign in operations and errors:

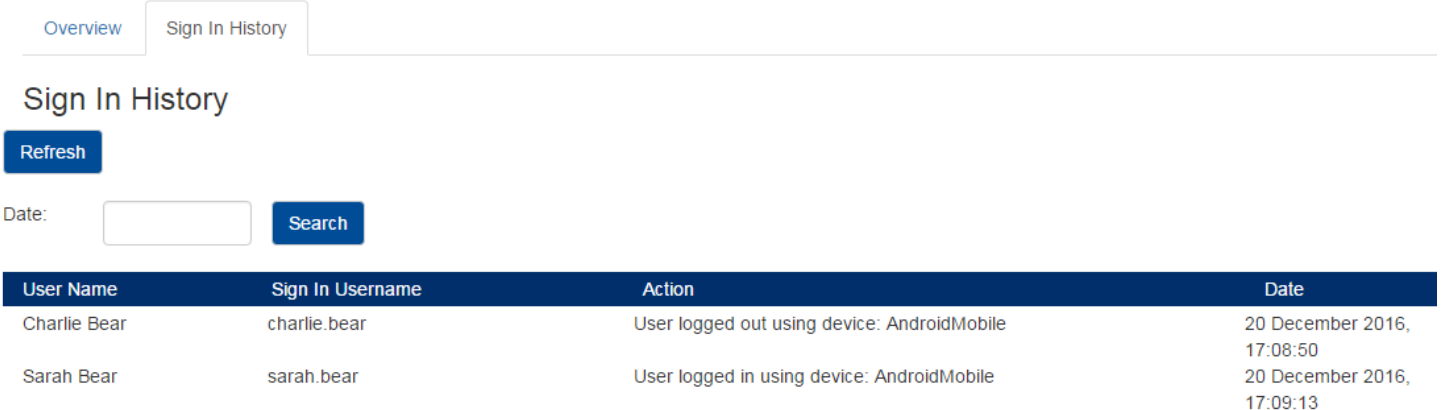

- 1. Click **Refresh** to update the screen with the latest errors
- 2. Use the **Date** box to filter for specific dates

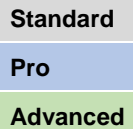

<span id="page-40-0"></span>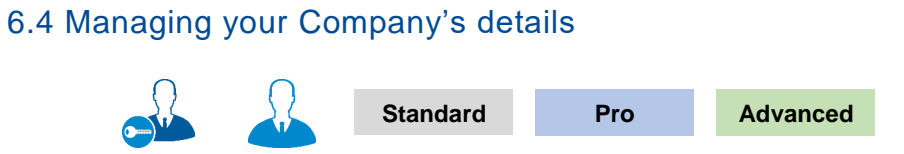

Authorised users (main user and administrators) can use the screen **Company Details** screen to review and update company details:

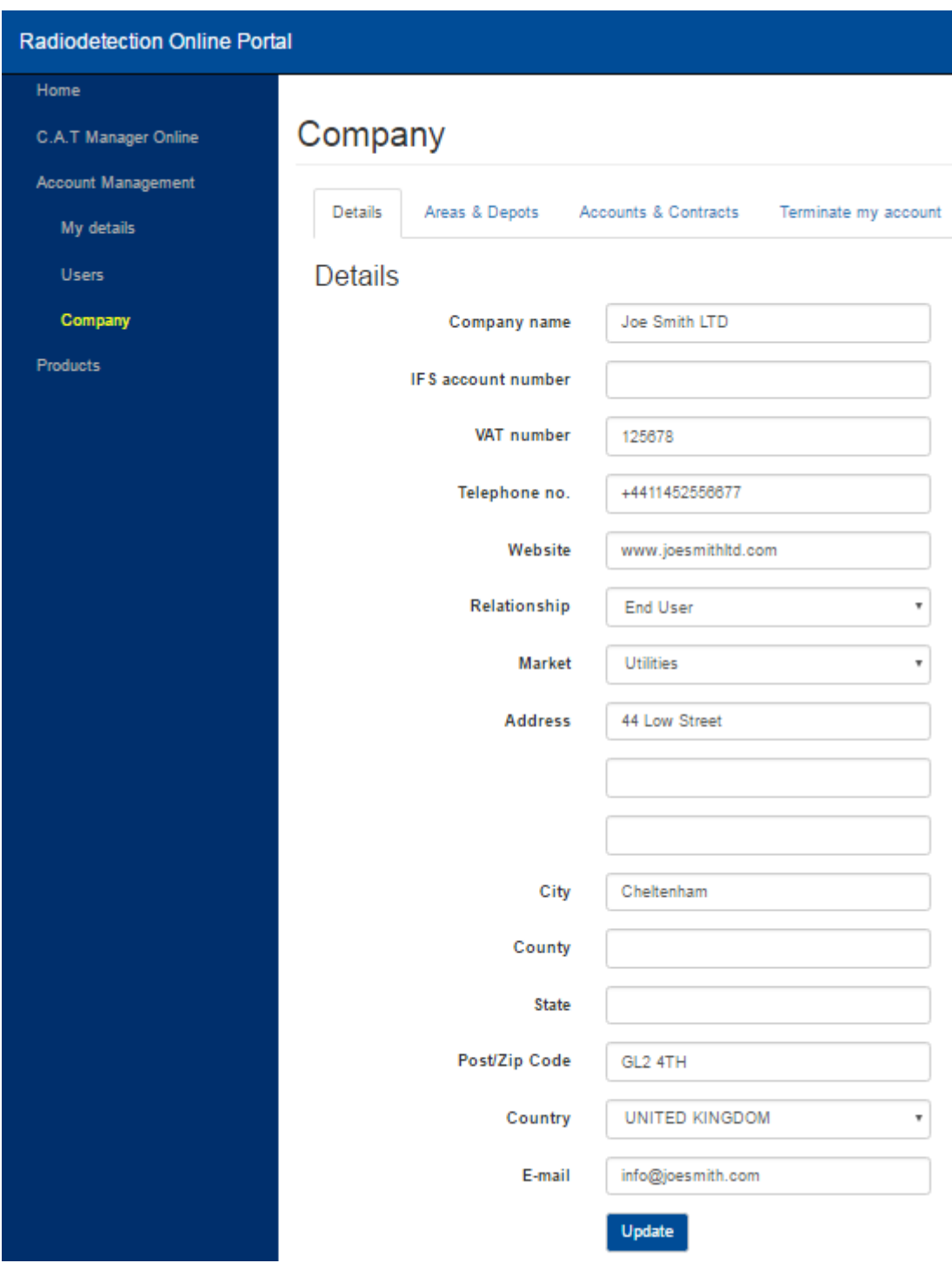

1. Navigate to **Account Management ► Company ► Details**

90/UG106INT/03 Radiodetection Portal – Operation Manual - Page 41 of 53

Copyright ©2017 Radiodetection Ltd. All rights reserved. Radiodetection is a subsidiary of SPX Corporation.

- 2. Review and amend As required
- <span id="page-41-0"></span>3. Press **Update**

### 6.4.1. Areas and Depots

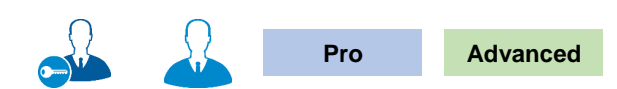

Subscribers to Pro or Advanced accounts can organise users in areas and depots. This functionality aids filtering and reporting for field operators using the C.A.T Manager Online functionality.

### **NOTE: This functionality is only for Pro and Advanced accounts. For more information on how to subscribe contact your local Radiodetection sales representative or write to us at [rd\\_sales@spx.com](mailto:rd_sales@spx.com?subject=RD%20Portal%20sales%20enquiry)**

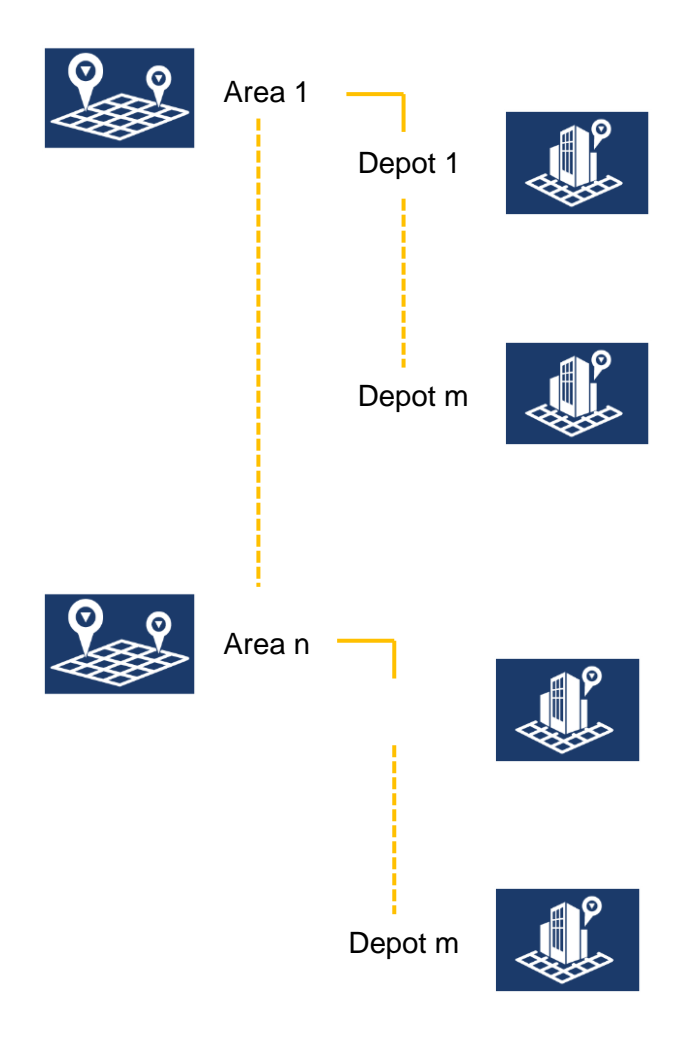

This functionality is available for the company's main user and administrators. Managers/supervisors may have access to this function if authorised, by setting the relevant privileges.

If available, you will be able to define 1 or more areas, and for each areas define 1 or more depots.

Navigate to **Account Management ► Company ► Areas & Depots**

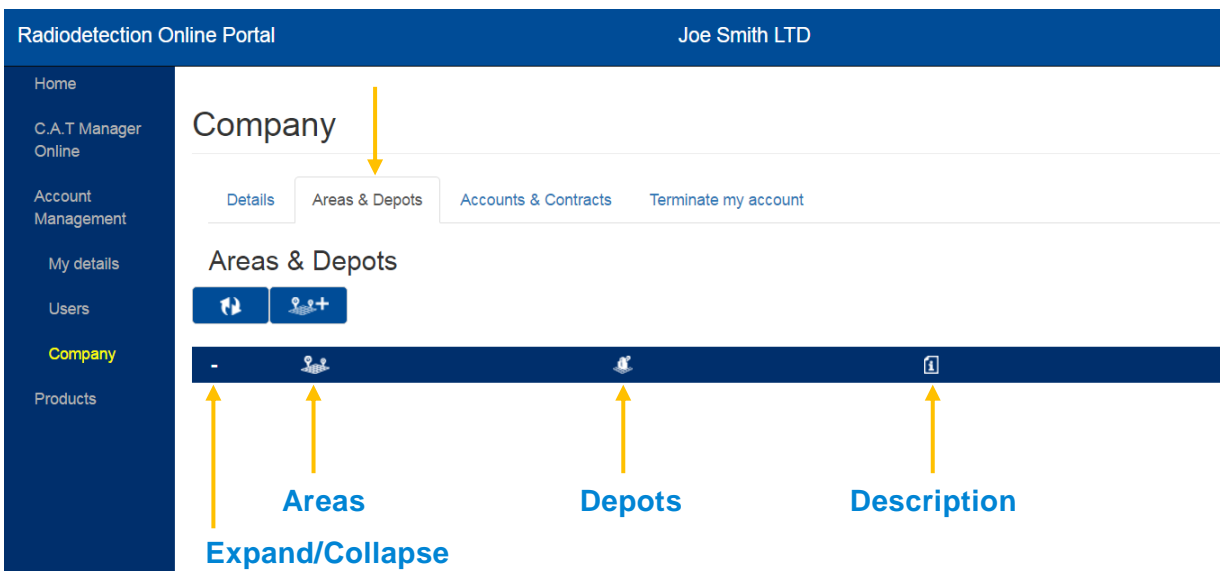

The Areas & Depots screen lets you manage your company's areas and depots.

### *6.4.1.1. Creating an area:*

1. Click on the **Create an area** button

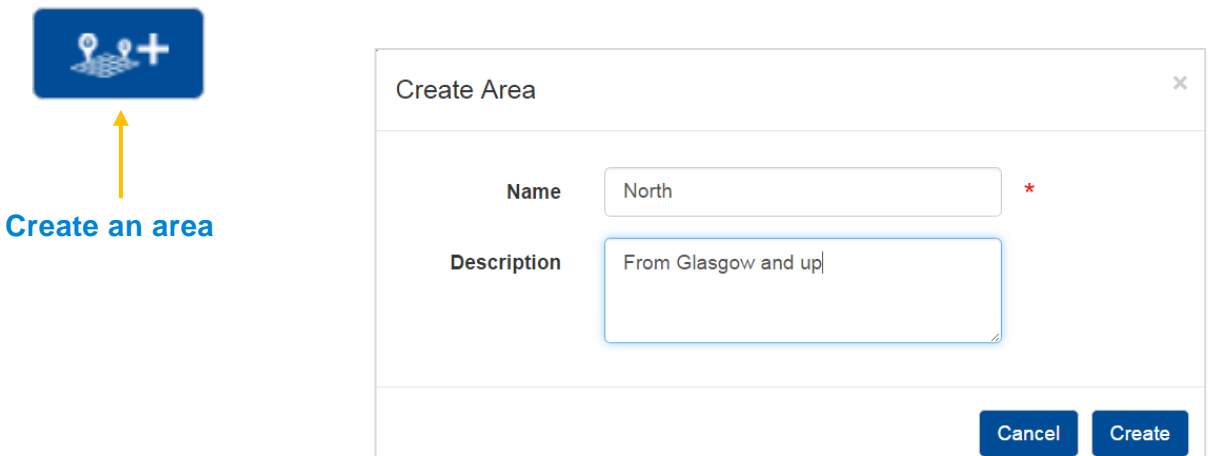

- 2. Enter the Area **Name**
- 3. Enter an optional **Description**
- 4. Select **Create** or **Cancel**

**NOTE: Active Areas must have at least one active depot. When creating an Area, this will not be active until a depot has been created and made active.**

- *6.4.1.2. Creating a depot*
- 1. Identify the Area you want to add a Depot to

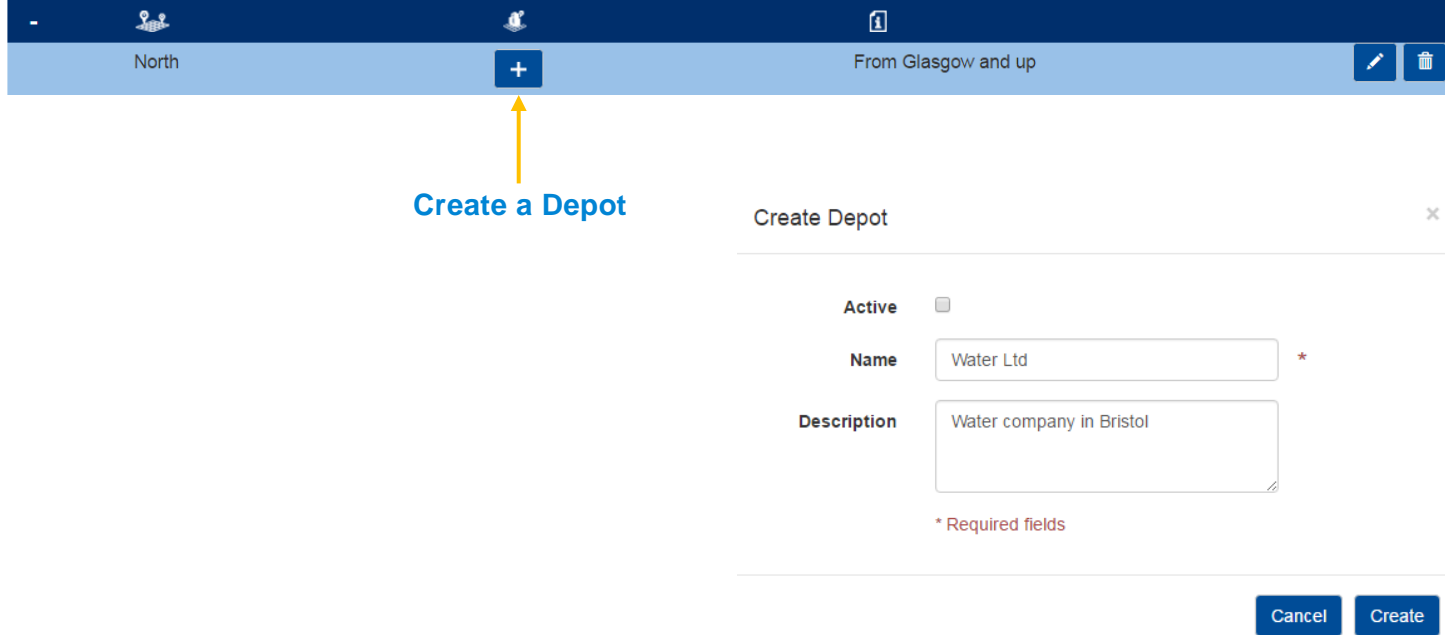

- 2. Click on the **Create a depot** button
- 3. Enter the Depot **Name**
- 4. Enter an optional **Description**
- 5. Choose **Activate** the depot
- 6. Select **Create** or **Cancel**

**NOTE: Depots are created as inactive. To use a Depot you must activate it first.**

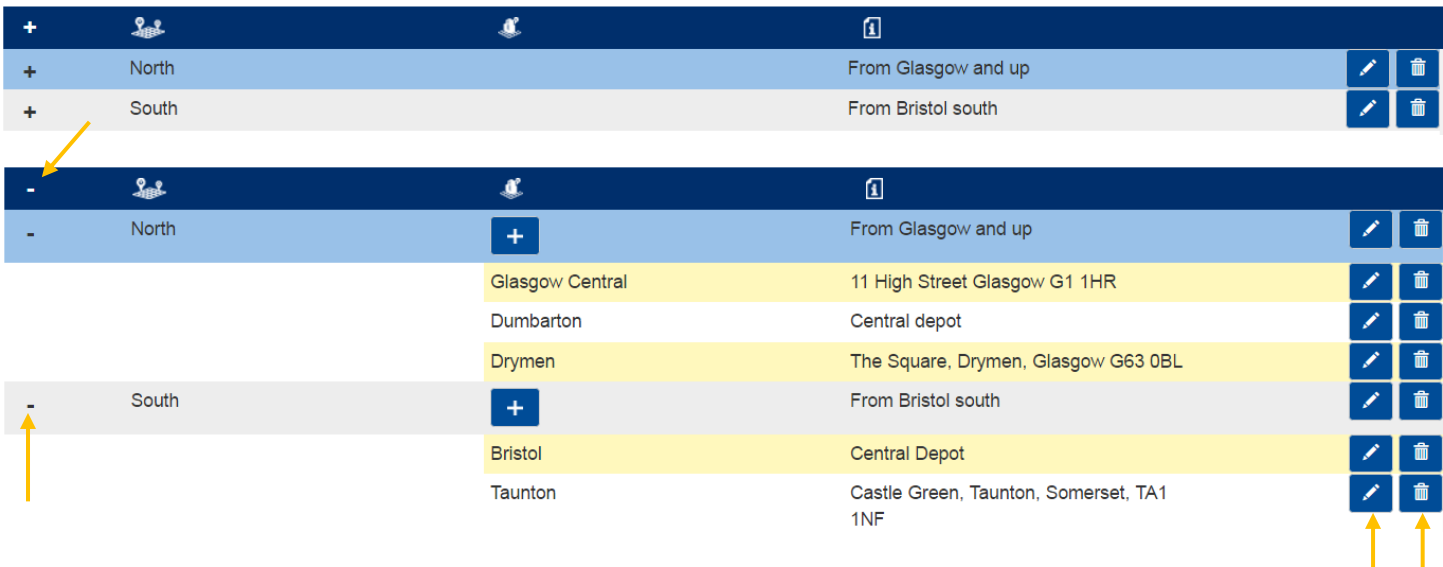

<span id="page-44-0"></span>You can use the Expand/Collapse button on the table header or on the areas rows to show or hide the Depots.

### 6.4.2. To edit an area or depot:

- 1. Identify the Area or Depot you want to edit
- 2. Click on the **Edit button** and amend as required

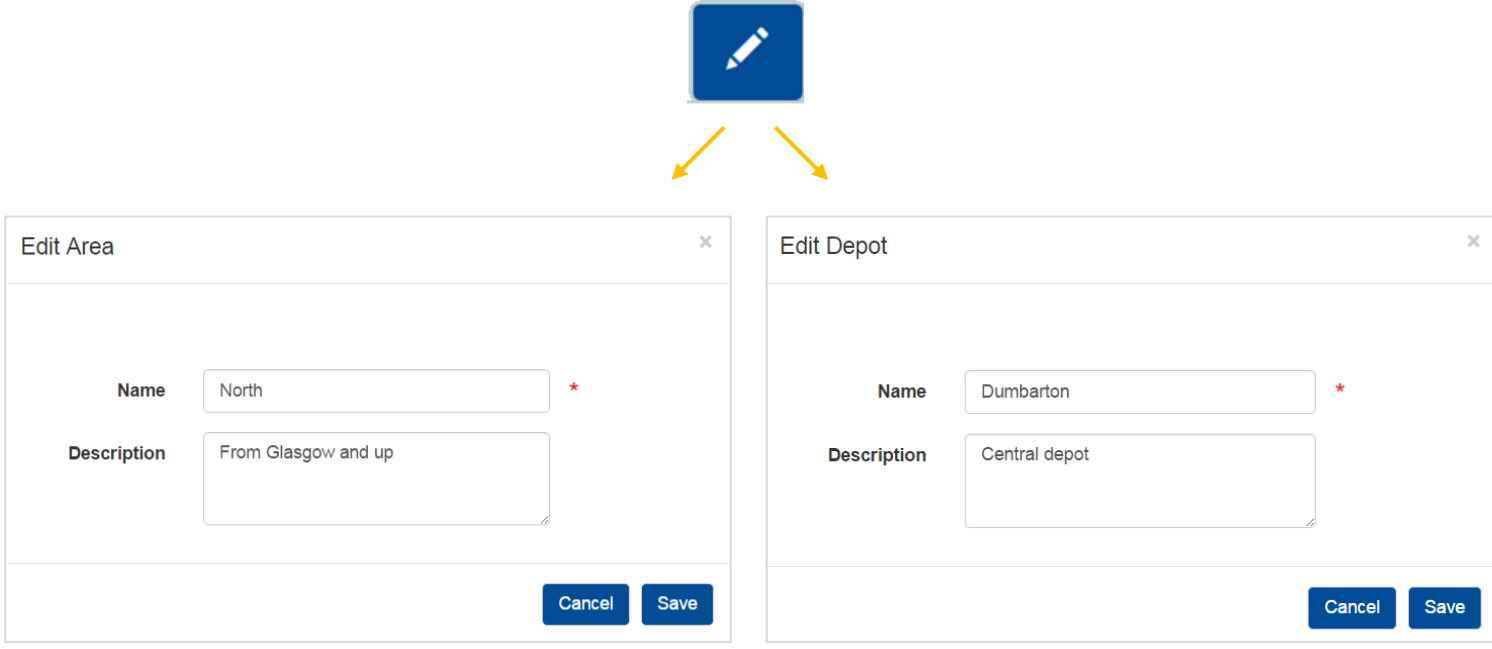

3. Activate or de-activate a Depot

Depots are inactive when created. To start using one you must activate it first

When activating a Depot the corresponding Area will be activated

I

You can de-activate a Depot to prevent it being used if this has no associated active users

If you de-activate the last active Depot the associated Area will be de-activated

- 4. Press **Save** or **Cancel**
- **NOTE: An Active area must have at least one active Depot. If de-activating the last active Depot of an active Area, this will be de-activated as well. To de-activate an active Area you must de-activate all its Depots**

### *6.4.2.1. To delete an Area or Depot*

- 1. Identify the Area or Depot you want to delete
- 2. Click on the **Delete button**

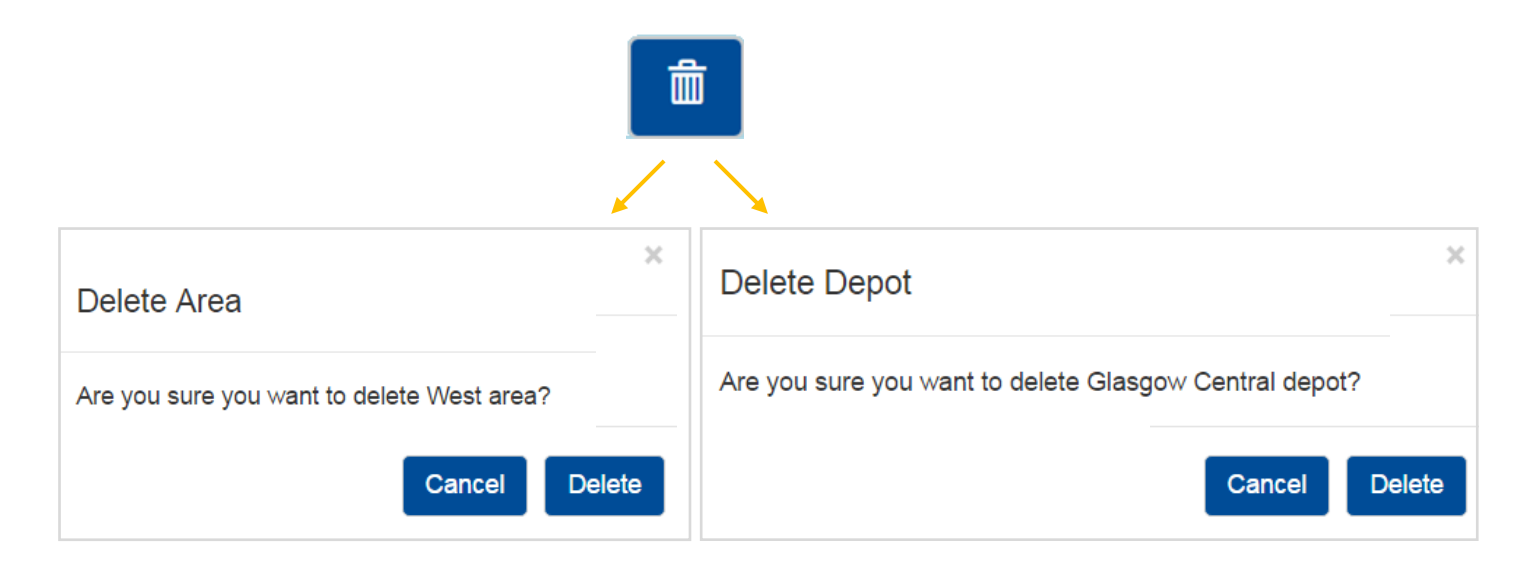

3. Press **Delete** or **Cancel**

### <span id="page-46-0"></span>**NOTE: You cannot delete Areas with associated Depots. You cannot delete Depots if they have associated users.**

### 6.4.3. Accounts and Contracts

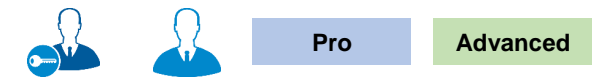

Companies subscribing to Pro or Advanced accounts can organise surveying operations into accounts and contracts. This functionality aids filtering and reporting on the performance of the field operators when using the C.A.T Manager online system.

Consult the C.A.T Manager mobile user guide for more information on how to use Account and Contracts in the field.

### **NOTE: This functionality is only for Pro and Advanced accounts. For more information on how to subscribe contact your local Radiodetection sales representative or write to us at [rd\\_sales@spx.com](mailto:rd_sales@spx.com?subject=RD%20Portal%20sales%20enquiry)**

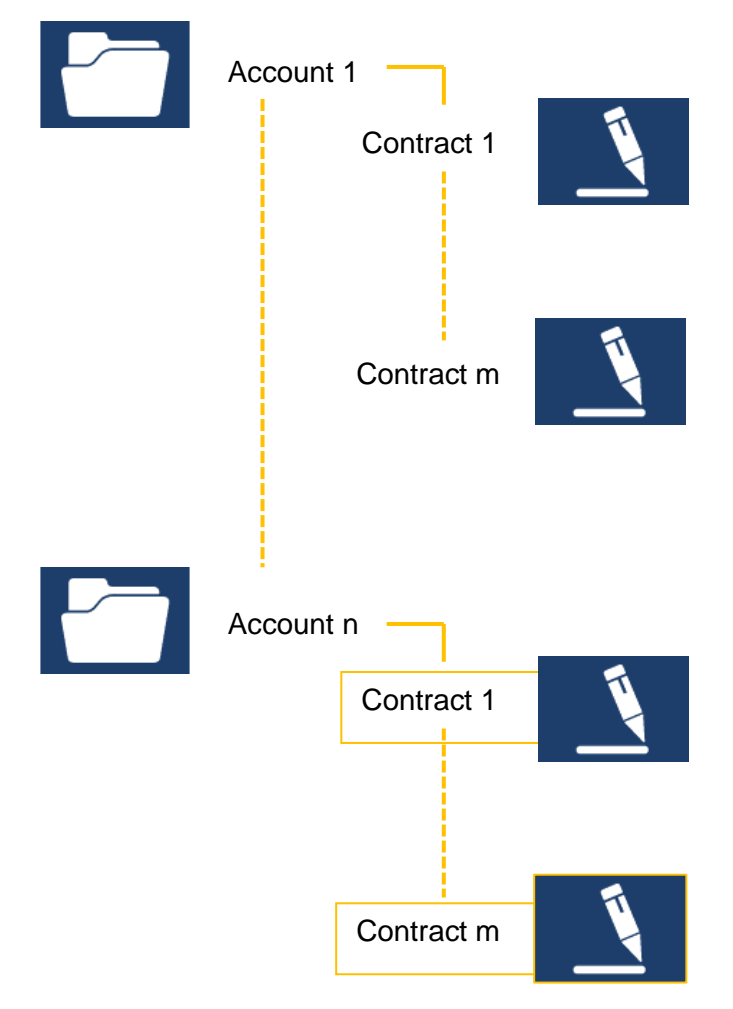

This functionality is available for the company's main user and administrators. Managers/supervisors may have access to this function if authorised, by setting the relevant privileges.

If available, you will be able to define 1 or more Accounts, and for each Account define 1 or more Contracts.

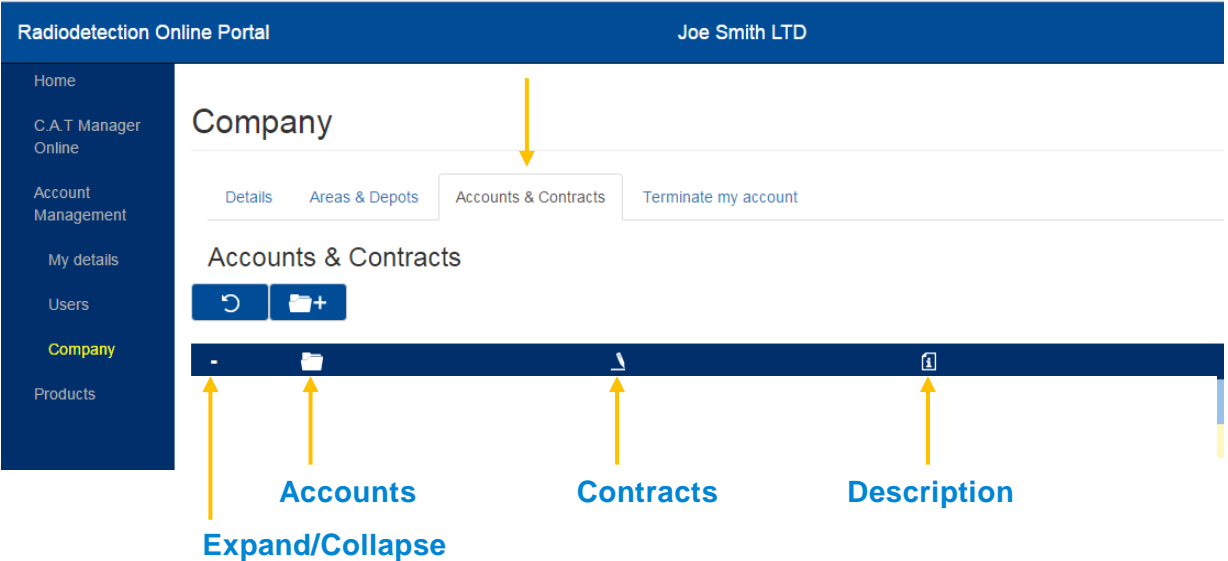

The Accounts & Contracts screen lets you manage your company's accounts and contracts.

### *6.4.3.1. Creating an account:*

1. Click on the **Create an Account** button

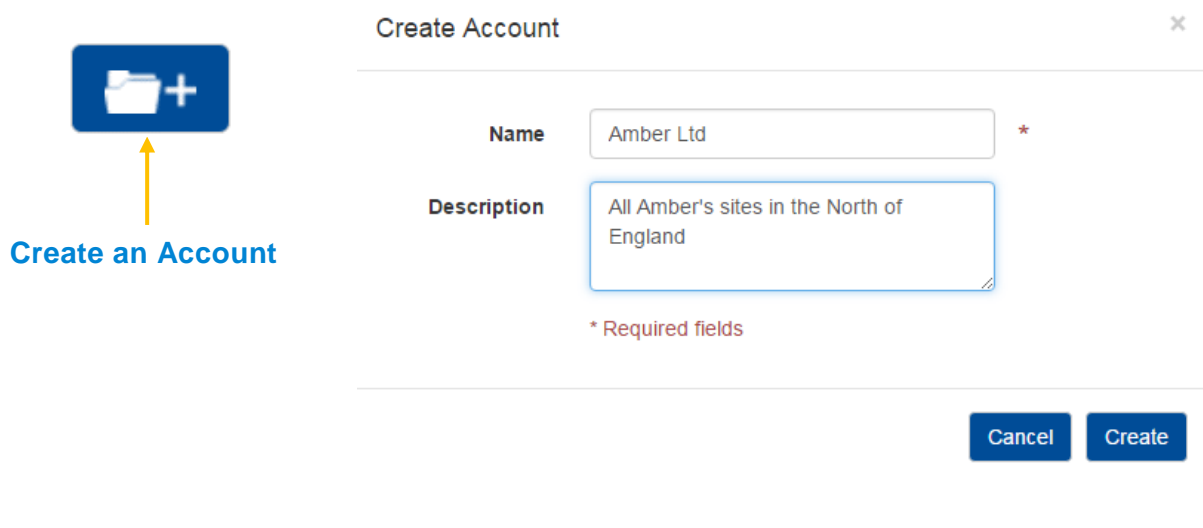

2. Enter the Account **Name**

### 3. Enter an optional **Description**

4. Select **Create** or **Cancel**

**NOTE: Active Account must have at least one active contract. When creating an Account, this will not be active until a Contract has been created and made active.**

### *6.4.3.2. Creating a Contract:*

7. Identify the Account you want to add a contract to

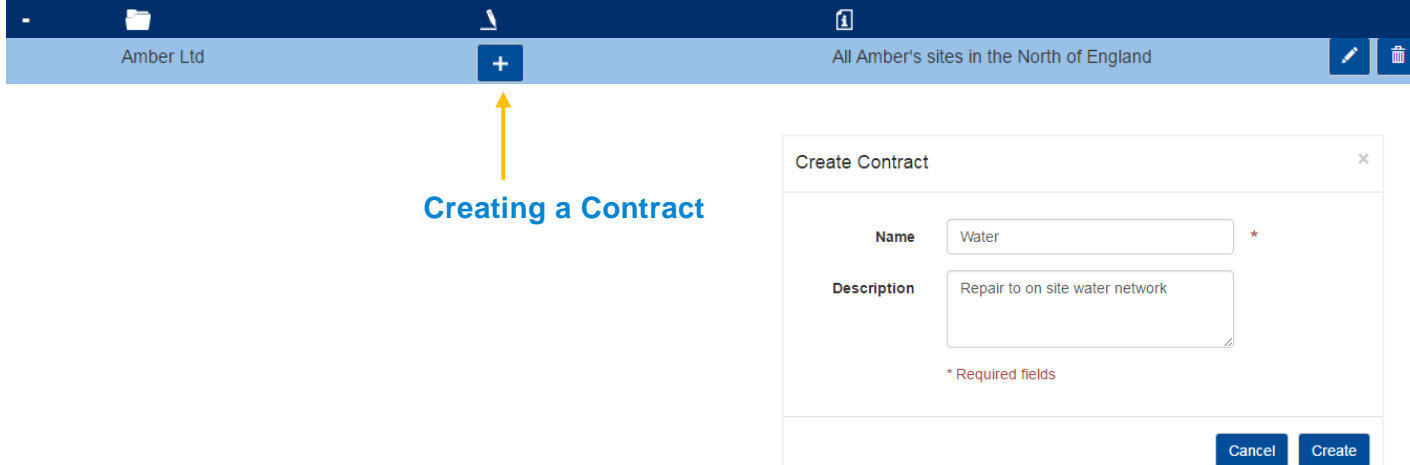

- 1. Click on the **Create a Contract** button
- 2. Enter the Contract **Name**
- 3. Enter an optional **Description**
- 4. Select **Create** or **Cancel**

### **NOTE: Contracts are created as inactive. To use a Contract you must activate it first.**

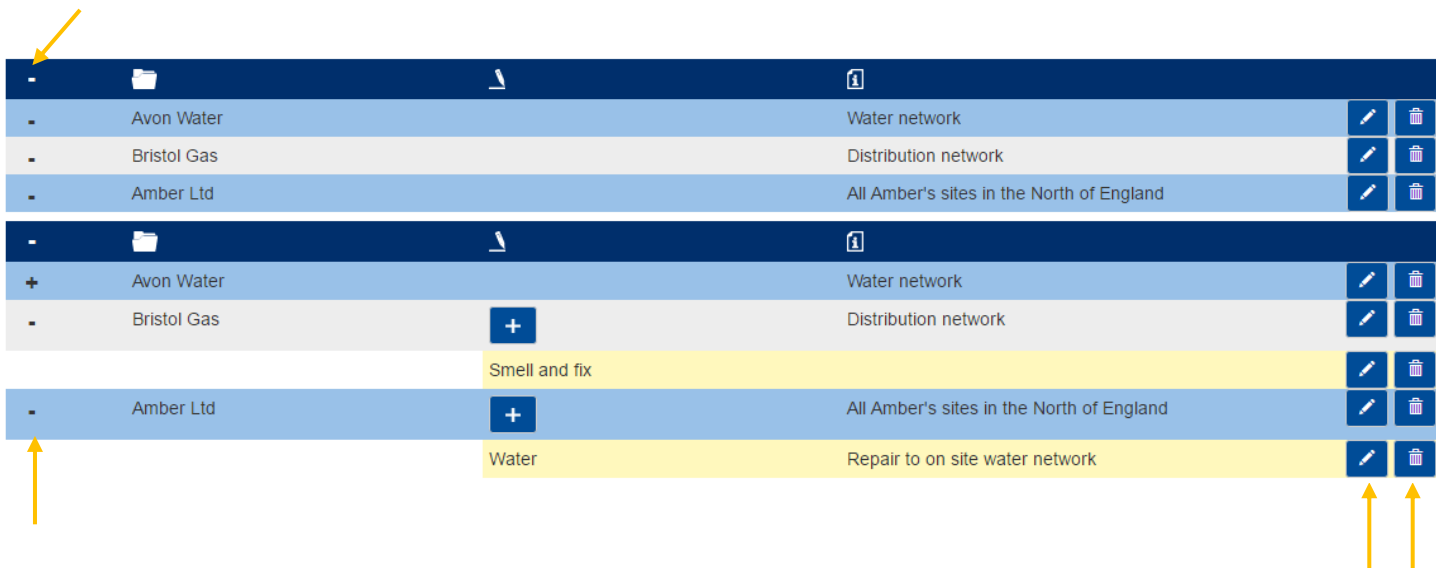

You can use the Expand/Collapse button on the table header or on the Account rows to show or hide the Contracts.

*6.4.3.3. Edit an Account or Contract:*

- 1. Identify the Account or Contract you want to edit
- 2. Click on the **Edit** button and amend as required

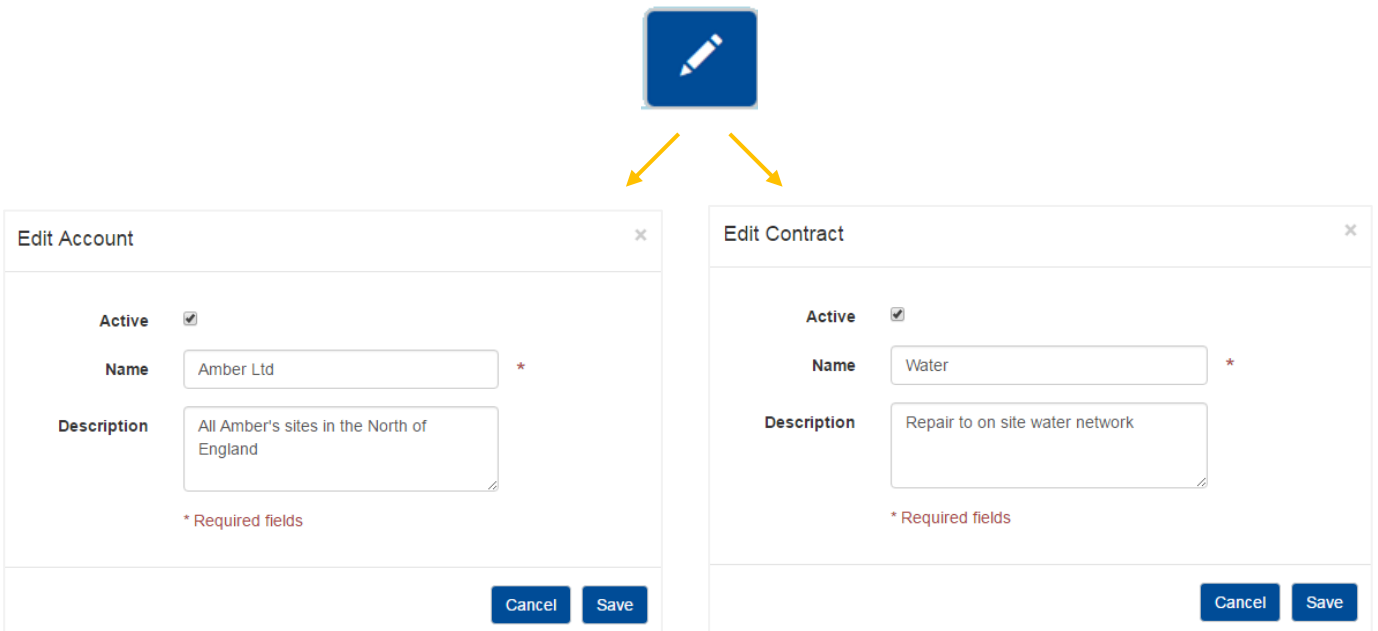

3. **Activate** or de-activate a Contract

Contracts are not active when created. To start using one you must activate it first

When activating a Contract the corresponding Account will be activated

You can de-activate a Contract to prevent it being used

If you de-activate the last active Contract the associated Account will be de-activated

4. Press **Save** or **Cancel**

### **NOTE: Active Accounts must have at least one active contract. If de-activating the last active Contract of an active Account, this will be de-activated as well. To de-activate an active Account you must de-active all its Contracts**

### **To delete an Account or Contract**

- 1. Identify the Account or Contact you want to delete
- 2. Click on the **Delete button**

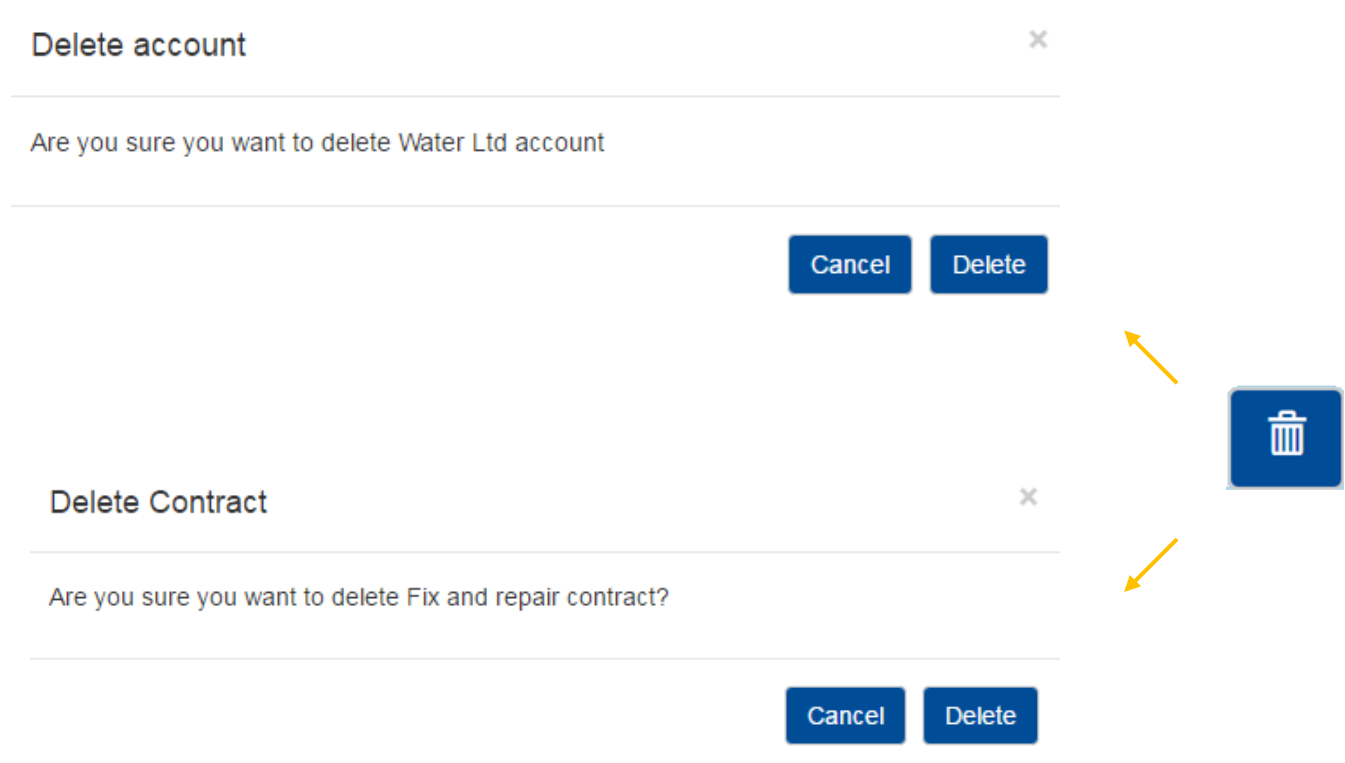

3. Press **Delete** or **Cancel**

<span id="page-51-0"></span>**NOTE: Contracts with data associated to them cannot be deleted but just made in-active.**

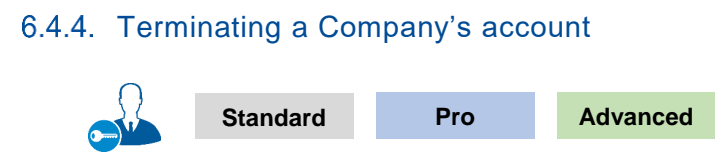

Main users may terminate their account by selecting the **Terminate my account** screen:

 $\bigcap$  -  $\bigcap$  -  $\bigcap$ 

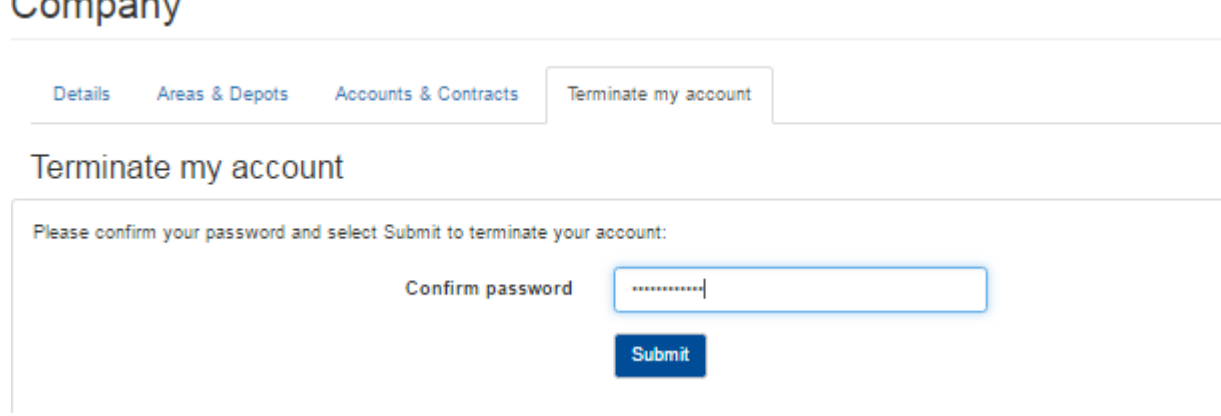

- 1. **Confirm** your password to terminate your account
- 2. Press **Submit**

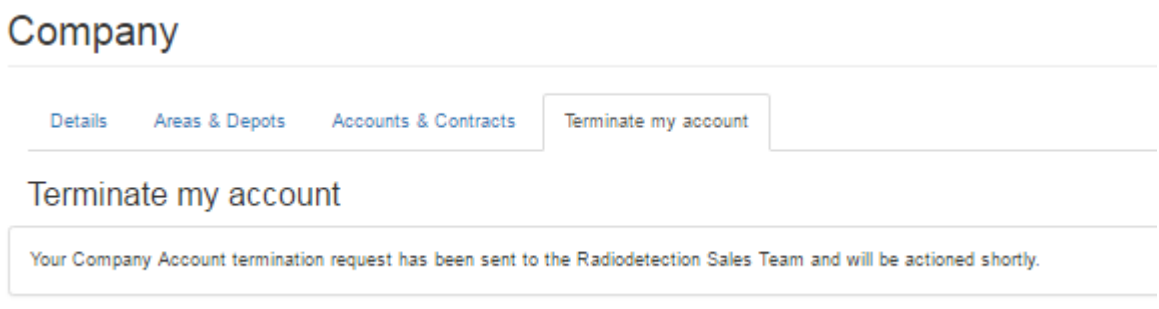

3. The Company Account termination request will be sent to the Radiodetection Sales team.

A member of the sales team will be in contact soon to confirm your intention to terminate your account

### **WARNING: From the moment your account is terminated, your company data will be stored for a further 3 months before been permanently deleted. During this period they will no longer be accessible to you.**

### Visit **www.radiodetection.com**

### **Global locations**

### **Radiodetection (USA)**

28 Tower Road, Raymond, Maine 04071, USA Tel: +1 (207) 655 8525 Toll Free: +1 (877) 247 3797 rd.sales.us@spx.com

### **Pearpoint (USA)**

39-740 Garand Lane, Unit B, Palm Desert, CA 92211, USA Tel: +1 800 688 8094 Tel: +1 760 343 7350 pearpoint.sales.us@spx.com **www.pearpoint.com**

### **Radiodetection (Canada)**

344 Edgeley Boulevard, Unit 34, Concord, Ontario L4K 4B7, Canada Tel: +1 (905) 660 9995 Toll Free: +1 (800) 665 7953 rd.sales.ca@spx.com

**Radiodetection Ltd. (UK)** Western Drive, Bristol, BS14 0AF, UK Tel: +44 (0) 117 976 7776 rd.sales.uk@spx.com

### **Radiodetection (France)**

13 Grande Rue, 76220, Neuf Marché, France Tel: +33 (0) 2 32 89 93 60 rd.sales.fr@spx.com

### **Radiodetection (Benelux)**

Industriestraat 11, 7041 GD 's-Heerenberg, Netherlands Tel: +31 (0) 314 66 47 00 rd.sales.nl@spx.com

### **Radiodetection (Germany)**

Groendahlscher Weg 118, 46446 Emmerich am Rhein, Germany Tel: +49 (0) 28 51 92 37 20 rd.sales.de@spx.com

### **Radiodetection (Asia-Pacific)**

Room 708, CC Wu Building, 302-308 Hennessy Road, Wan Chai, Hong Kong SAR, China Tel: +852 2110 8160 rd.sales.asiapacific@spx.com

### **Radiodetection (China)**

13 Fuqianyi Street, Minghao Building D304, Tianzhu Town, Shunyi District, Beijing 101312, China Tel: +86 (0) 10 8146 3372 rd.service.cn@spx.com

### **Radiodetection (Australia)**

Unit H1, 101 Rookwood Road, Yagoona NSW 2199, Australia Tel: +61 (0) 2 9707 3222 rd.sales.au@spx.com